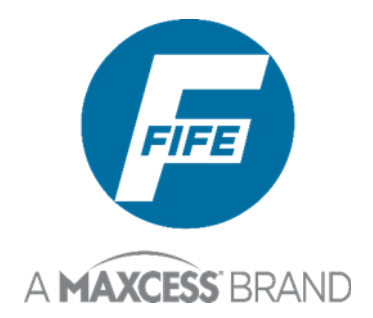

# GUIDELINE Color Line Guide Sensor with Operator Interface User Manual

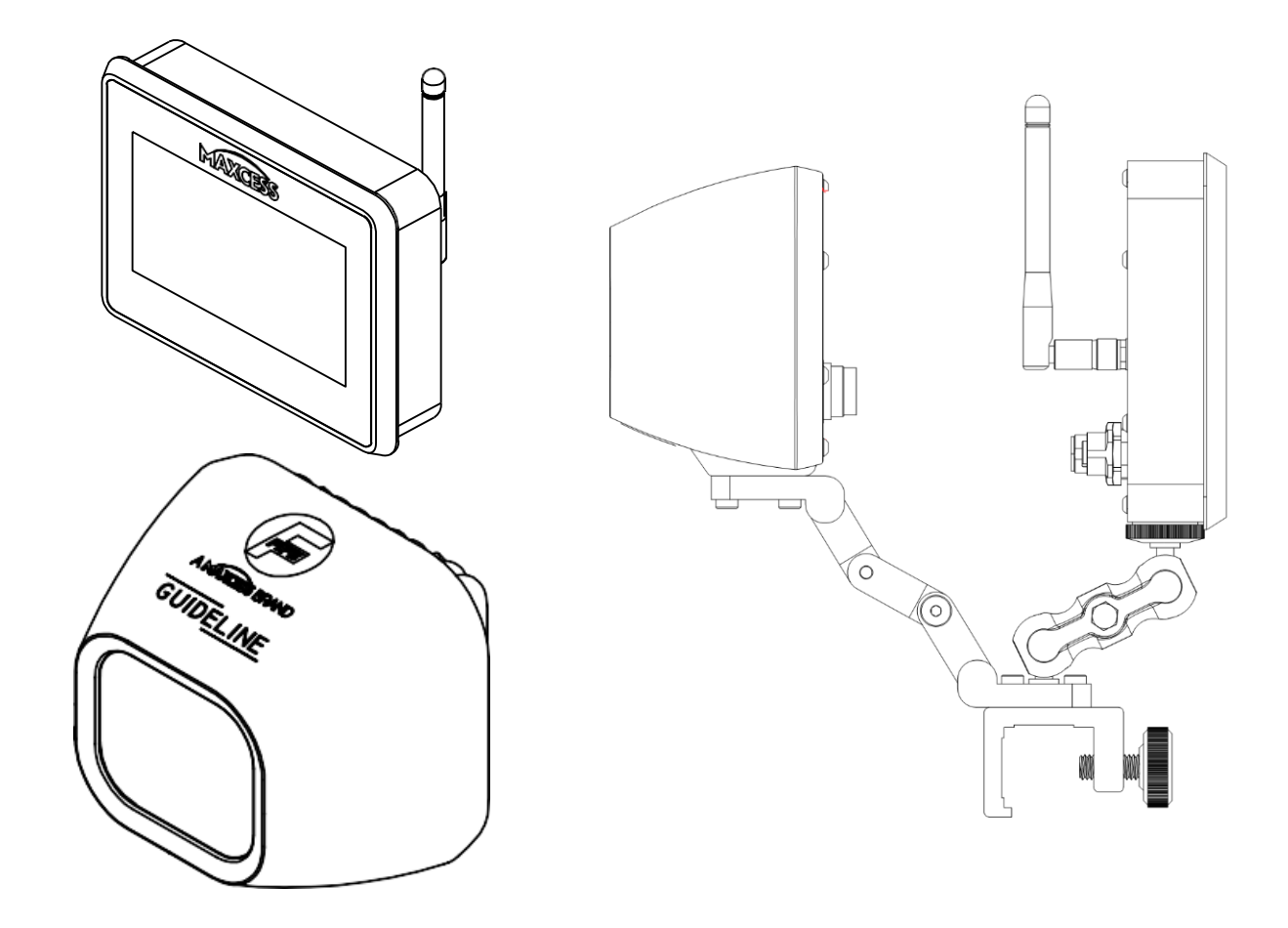

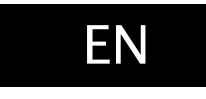

2-325

# **CONTENTS**

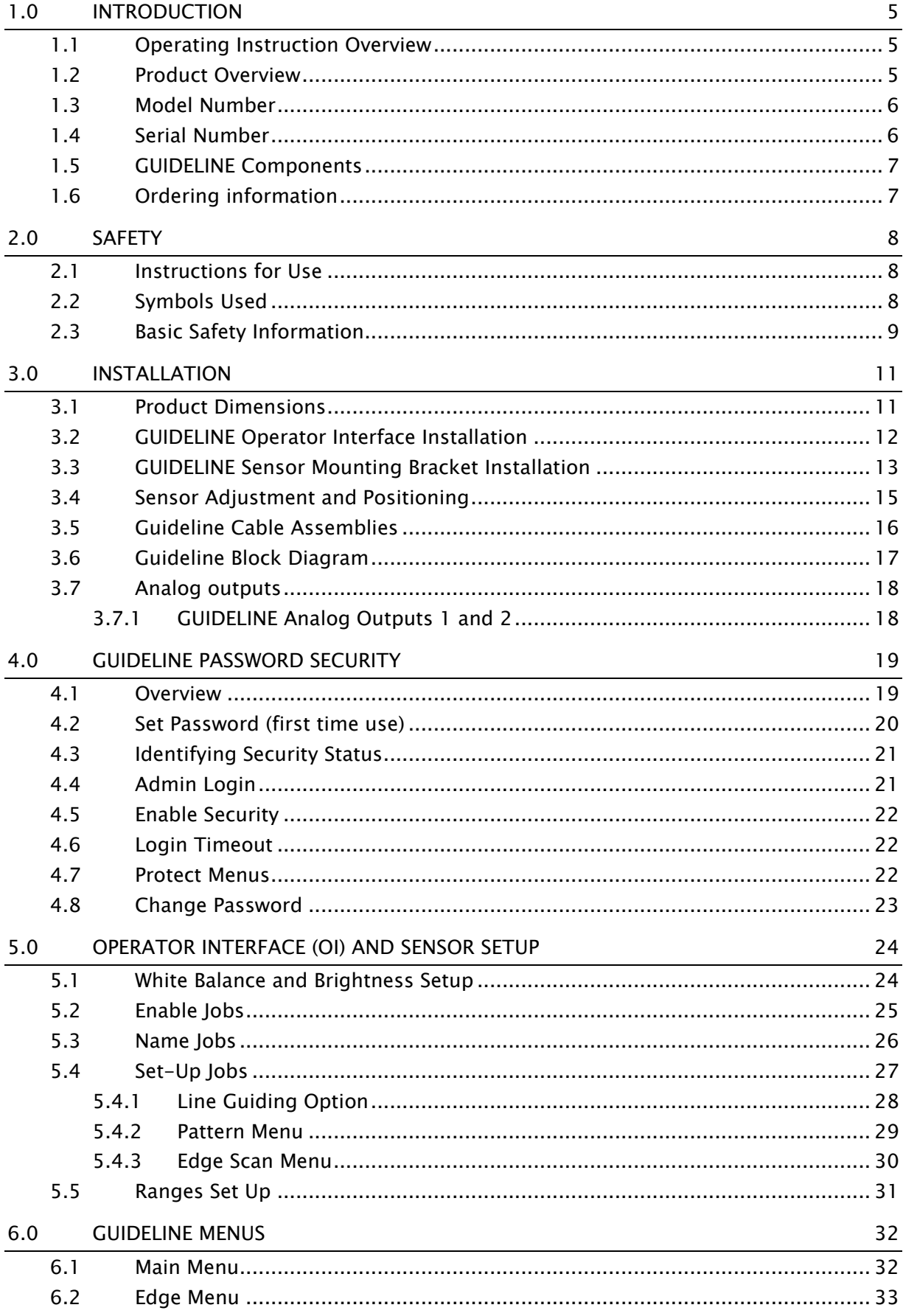

# **CONTENTS**

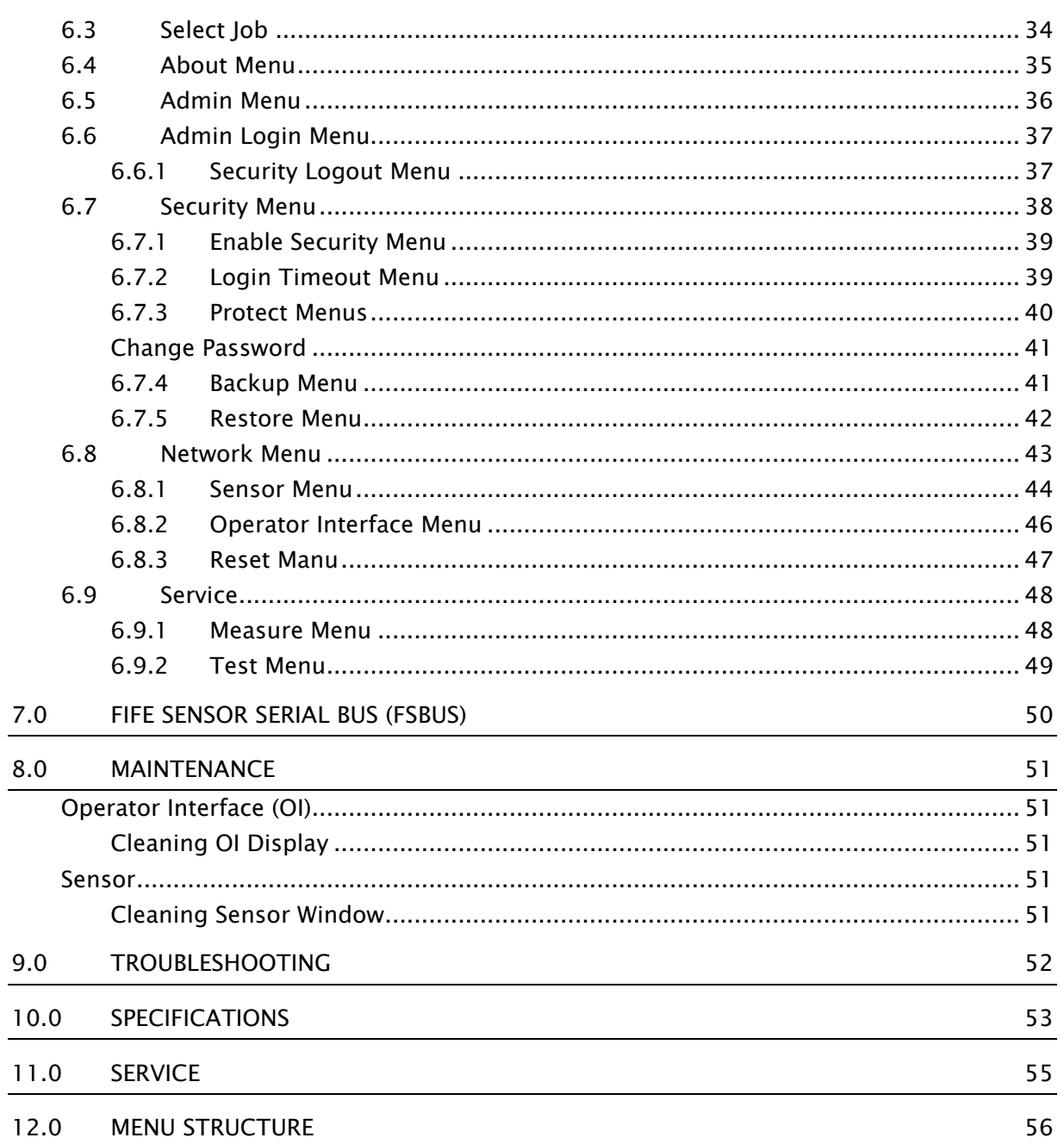

# **CONTENTS**

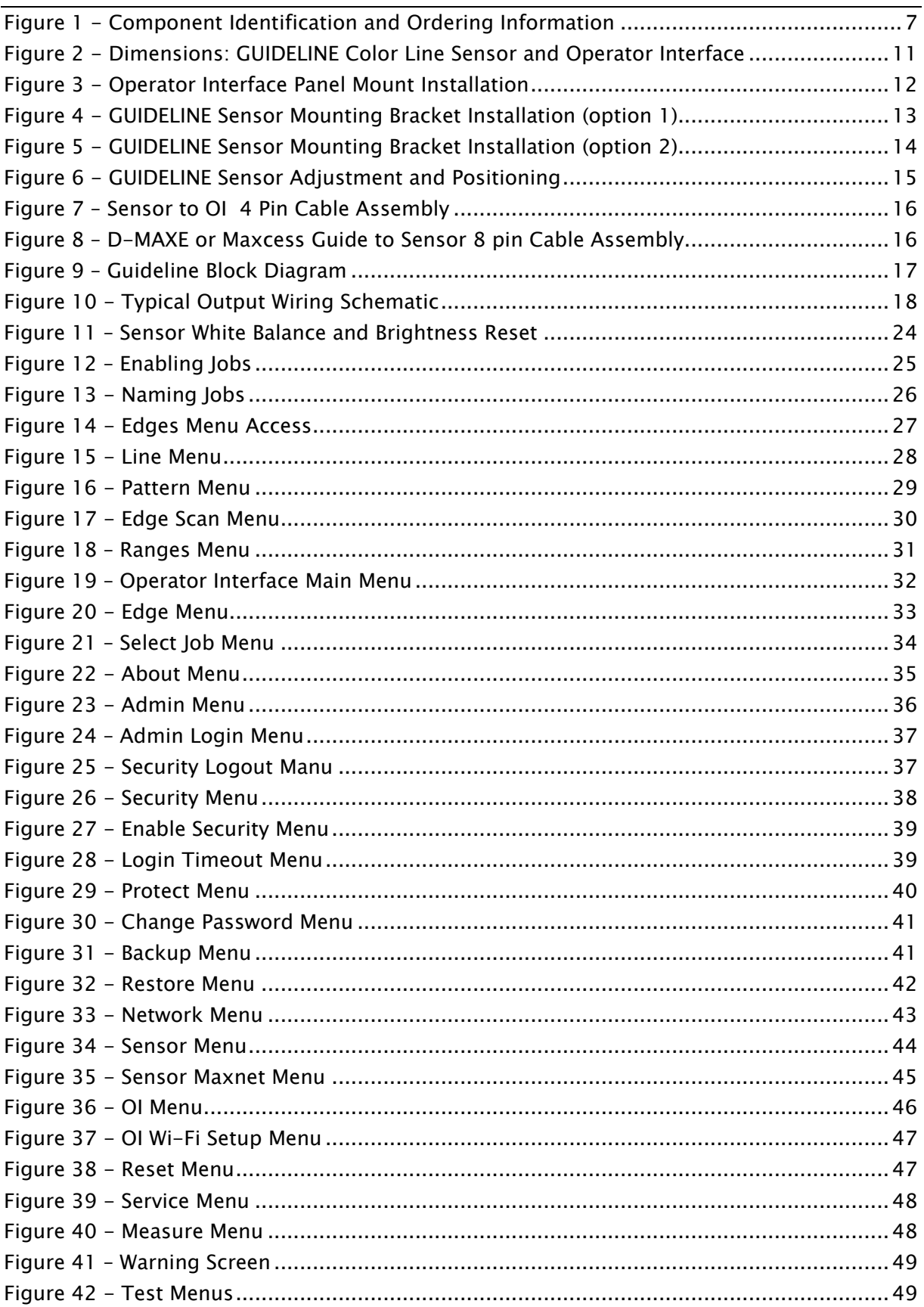

**FIGURES** 

# <span id="page-4-0"></span>1.0 Introduction

#### <span id="page-4-1"></span>1.1 Operating Instruction Overview

All of the information herein is the exclusive proprietary property of Maxcess International and is disclosed with the understanding that it will be retained in confidence and will neither be duplicated nor copied in whole or in part nor be used for any purpose other than for which disclosed.

Copyright 2022 all rights reserved.

Periodically there will be updates to this manual. The latest version is available on our website or by calling your regional office listed on the back page of this publication.

The GUIDELINE Colo Line Guide Sensor with Operator Interface must not be installed or used in a machine or system which does not comply with the machinery directive 2006/42/EC.

The GUIDELINE was designed and manufactured to be installed as Partly Completed Machinery into a machine or partly completed machine.

The instructions must be read and used by all persons who have the responsibility of installing and maintaining the GUIDELINE.

These instructions must be retained and incorporated in the technical documentation for the machine or partly completed machinery into which the GUIDELINE is installed.

#### CE marking

The GUIDELINE is marked with the CE sign according to the EMC directive 2014/30/EC.

#### Conventions used in this manual

All dimensions and specifications are shown in the format mm [inches] unless specified otherwise.

#### Language

These are the original instructions, written in English.

#### <span id="page-4-2"></span>1.2 Product Overview

The GUIDELINE Color Line Sensor is a smart sensor product, packaged with a powerful and simple to use operator interface. The GUIDELINE sensor is based on a color machine vision digital image sensor providing a line sensor for web guiding systems with an optical viewing range of 32mm. The sensor supports various line calibration modes to generate guide signals for use with a web guide controller for precise guiding of the material web.

### **OVERVIEW**

The Color Line Guide sensor is designed for continuous use in IP54 environments.

The GUIDELINE sensor is based on a wide angle, far-looking NIR (Near Infra-Red) digital image sensor.

The GUIDELINE Sensor has two independent analog outputs and up to four digital sensor signals when used in conjunction with a compatible controller. One analog output is used to signal the validity of the primary guiding signal

The GUIDELINE Operator Interface (OI) offers a list of built-in functions for diagnostic, testing and calibration. The OI also has Gateway capability that can automatically sense a smart actuator connected to the system and provide a pop-up menu screen so the customer can interact with the smart actuator.

#### <span id="page-5-0"></span>1.3 Model Number

GUIDELINE SENSOR for the GUIDELINE Color Line Sensor. MAX OI 1 for the GUIDELINE Operator Interface.

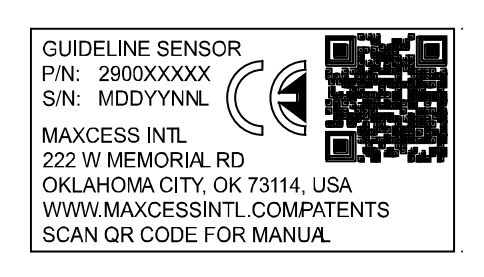

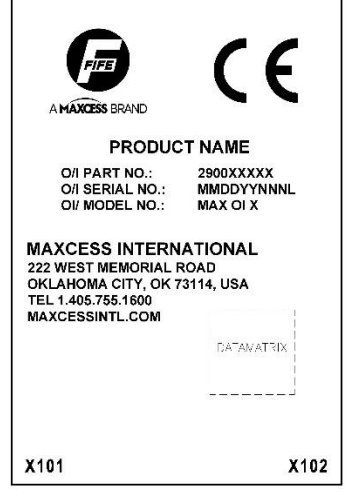

#### <span id="page-5-1"></span>1.4 Serial Number

#### Serial Number format is MMDDYYNNNL

- $MM = month$
- $DD = day$
- $YY =$  last two digits of the year
- $NNN = a$  sequence number
- $L =$  manufacturing location

# **COMPONENTS**

# <span id="page-6-0"></span>1.5 GUIDELINE Components

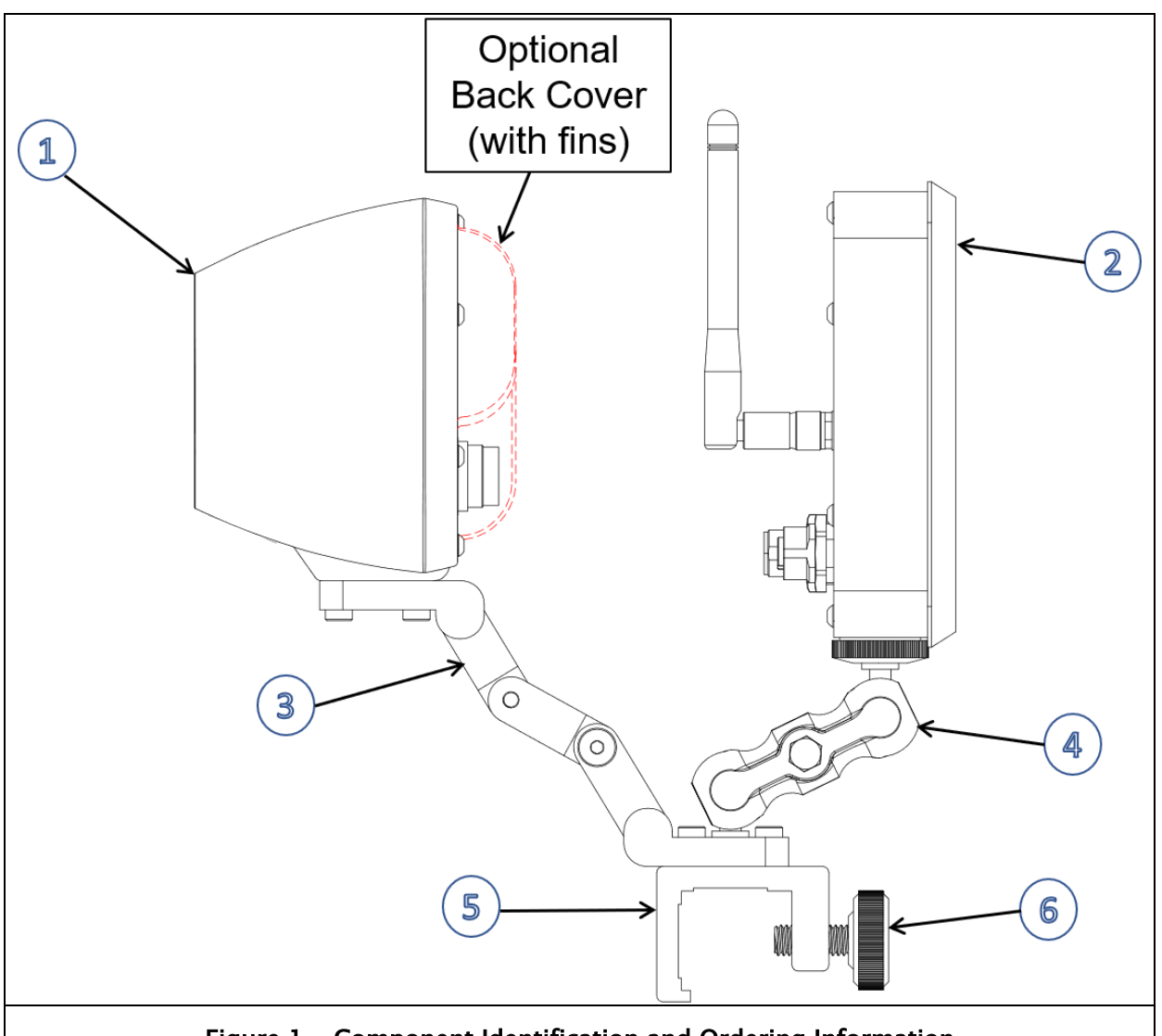

Figure 1 - Component Identification and Ordering Information

# <span id="page-6-2"></span><span id="page-6-1"></span>1.6 Ordering information

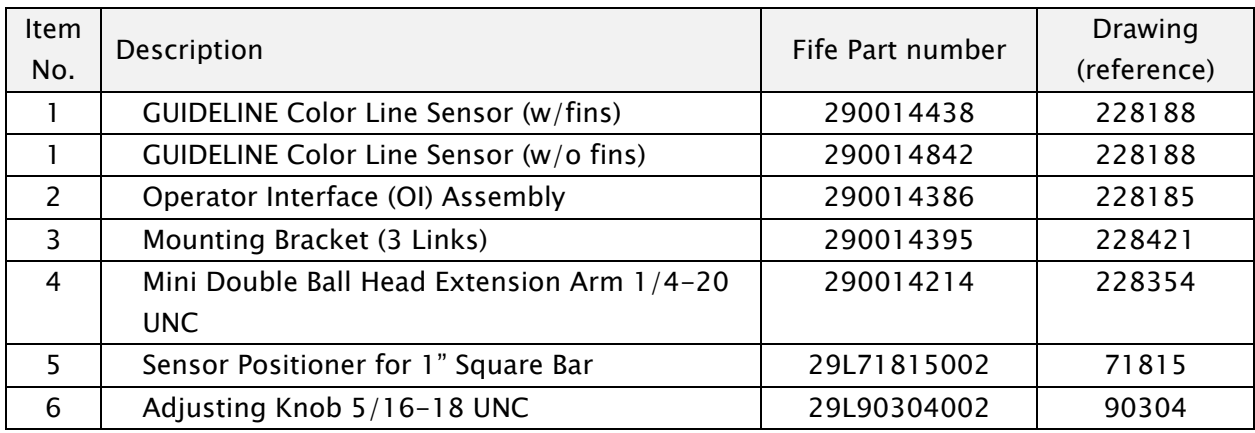

# <span id="page-7-0"></span>2.0 Safety

#### <span id="page-7-1"></span>2.1 Instructions for Use

To ensure safe and problem free installation of the GUIDELINE, it must be properly transported and stored, professionally installed, and placed in operation. Proper operation and maintenance will ensure a long service life of the device. Only persons who are acquainted with the installation, commissioning, operation, and maintenance of the system and who possess the necessary qualifications for their activities may work on the GUIDELINE.

Note: The safety information may not be comprehensive.

Please note the following:

- The content of these operating instructions
- Any safety instructions on the device
- The machine manufacturer's specifications
- All national, state, and local requirements for installation, accident prevention and environmental protection

#### <span id="page-7-2"></span>2.2 Symbols Used

The following safety identification symbols may be used in these operating instructions.

WARNING/CAUTION – General danger or important note Reference to general hazards that may result in bodily injuries or damage to device or material.

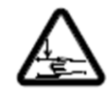

WARNING/CAUTION – Danger due to crushing Reference to danger of injury caused by crushing.

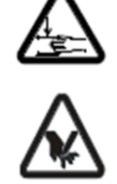

WARNING/CAUTION – Danger due to cutting Reference to danger of injury caused by cutting.

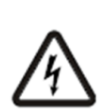

WARNING/CAUTION – Danger due to voltage, electric shock Reference to danger of injury caused by electric shock due to voltage.

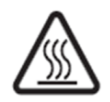

WARNING/CAUTION – Danger due to hot surfaces Reference to risk of injury caused by burning.

#### **SAFFTY**

#### <span id="page-8-0"></span>2.3 Basic Safety Information

#### Proper use

The GUIDELINE Color Line Guide Sensor with Operator Interface is intended to be used on machines or systems to aid in the guiding of a variety of web materials.

For indoor operation, see environmental specifications on page [53.](#page-52-0)

#### Improper use

- Operation outside the technical specifications
- Operation in an Ex-area or intrinsically safe area.
- Outdoor operation.
- Any other use than the proper use shall be deemed inappropriate.

#### Installation and commissioning

- Any GUIDELINE that is damaged must not be installed or put into operation.
- Only perform installation, maintenance, or repair tasks on the GUIDELINE when the machine into which it has been installed has been stopped and is secured from being turned on.
- Only perform installation, maintenance, or repair tasks on the GUIDELINE when there is no electrical power in the system.
- The GUIDELINE must be securely mounted before being placed in operation.
- Only replacement parts obtained from Maxcess may be used.
- No modifications may be made to the GUIDELINE.
- Do not place electrical cables under mechanical strain.

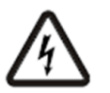

WARNING – Death or injury can result from static electric shocks.

Moving webs of material can produce large static voltage potentials. Protect against electric shocks by ensuring that the GUIDELINE is properly connected to a Maxcess Color Line Guide controller and that the controller is properly grounded via the PE circuit of the building or machine.

#### SAFETY Basic safety information continued

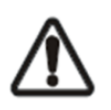

WARNING – Death or injury can result from unexpected movement of the machine into which the GUIDELINE is installed.

Protect against unexpected movement by removing electrical power from the GUIDELINE and the machine into which the GUIDELINE is being installed.

#### **Operation**

None, as tasks from the operator are generally not required.

#### Maintenance and repair

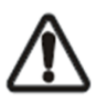

WARNING – Death or injury can result from unexpected movement of the machine into which the GUIDELINE is installed.

Protect against unexpected movement by removing electrical power from the GUIDELINE and the machine into which the GUIDELINE is installed.

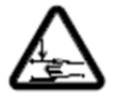

WARNING – Danger of injury from crushing.

Maintenance and repair tasks on the GUIDELINE must be performed only when the machine into which it has been installed has been stopped and has been secured from being turned on again.

#### Decommissioning

The GUIDELINE must be disposed of in accordance with all the applicable national, state, and local regulations.

# <span id="page-10-0"></span>3.0 Installation

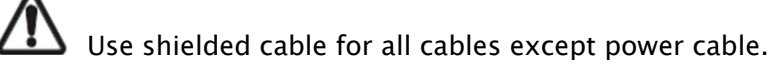

#### <span id="page-10-1"></span>3.1 Product Dimensions

Units are in millimeters [inches]

<span id="page-10-2"></span>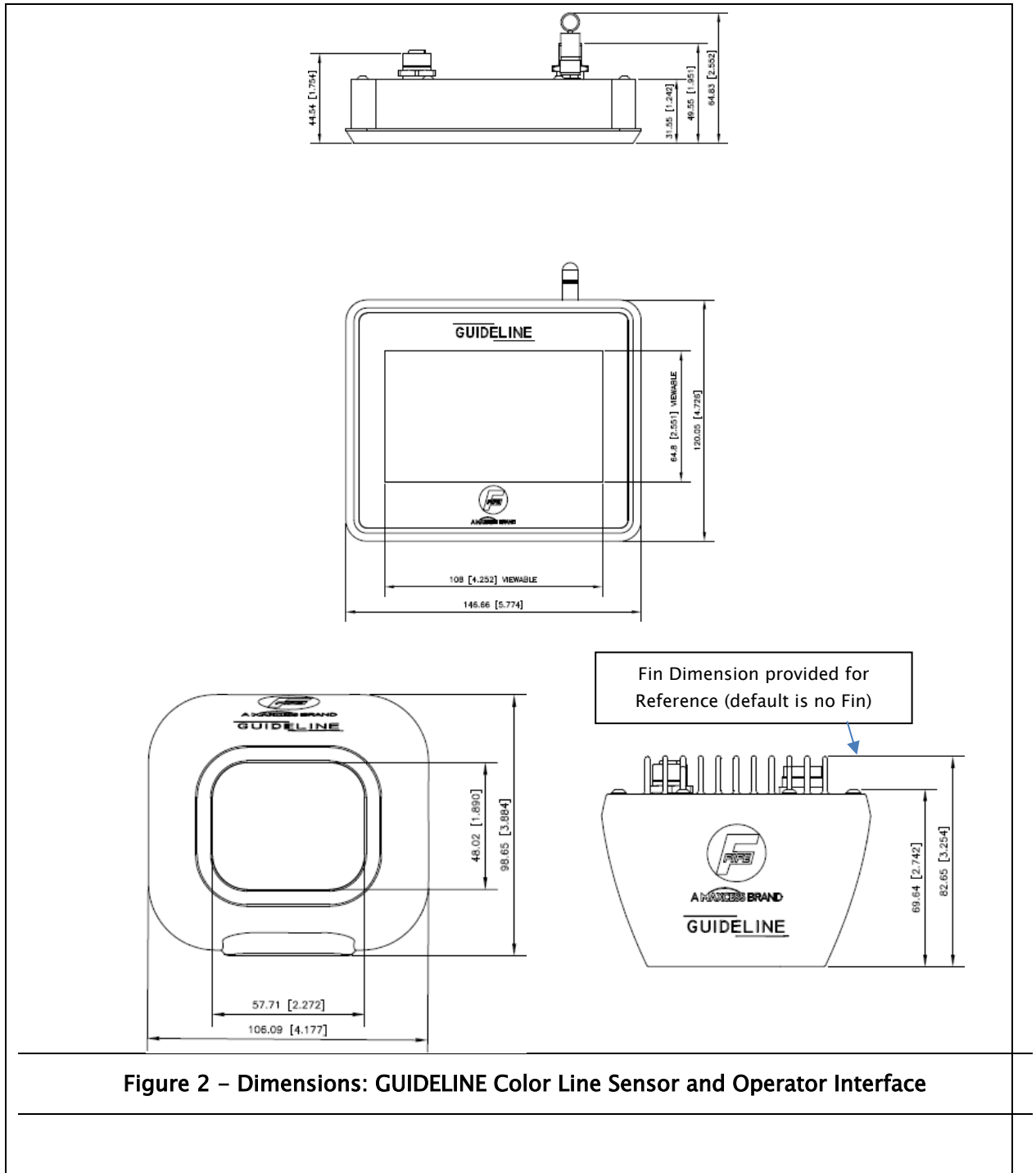

# INSTALLATION

#### <span id="page-11-0"></span>3.2 GUIDELINE Operator Interface Installation

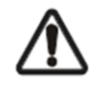

CAUTION – Never place electrical cables under mechanical strain. Always provide mechanical support of wiring with either clamps or flexible or rigid conduit.

#### Units are in millimeters [inches]

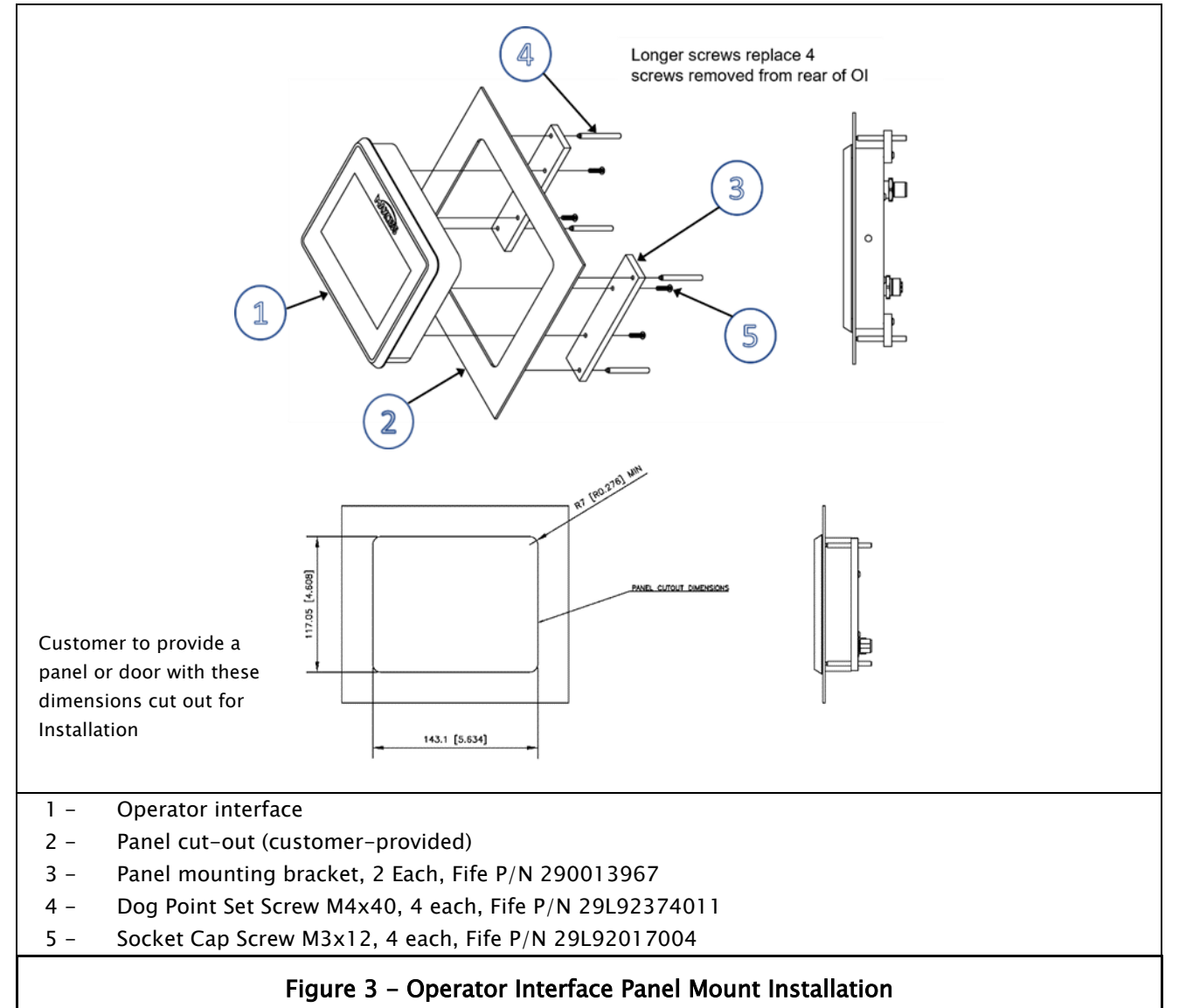

#### <span id="page-11-1"></span>**Instructions**

- Remove four (4) existing screws from left and right sides of OI backplate. Discard screws.
- Install OI from front of opening and attach two (2) brackets (Item 3) to OI, using four (4) cap screws (Item 5). Ensure all 4 screws are tightened securely.
- Install four (4) Dog Point set screws (Item 4) and tighten securely to ensure OI does not move in opening.

# INSTALLATION

#### <span id="page-12-0"></span>3.3 GUIDELINE Sensor Mounting Bracket Installation

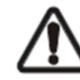

CAUTION – Never place electrical cables under mechanical strain. Always provide mechanical support of wiring with either clamps or flexible or rigid conduit.

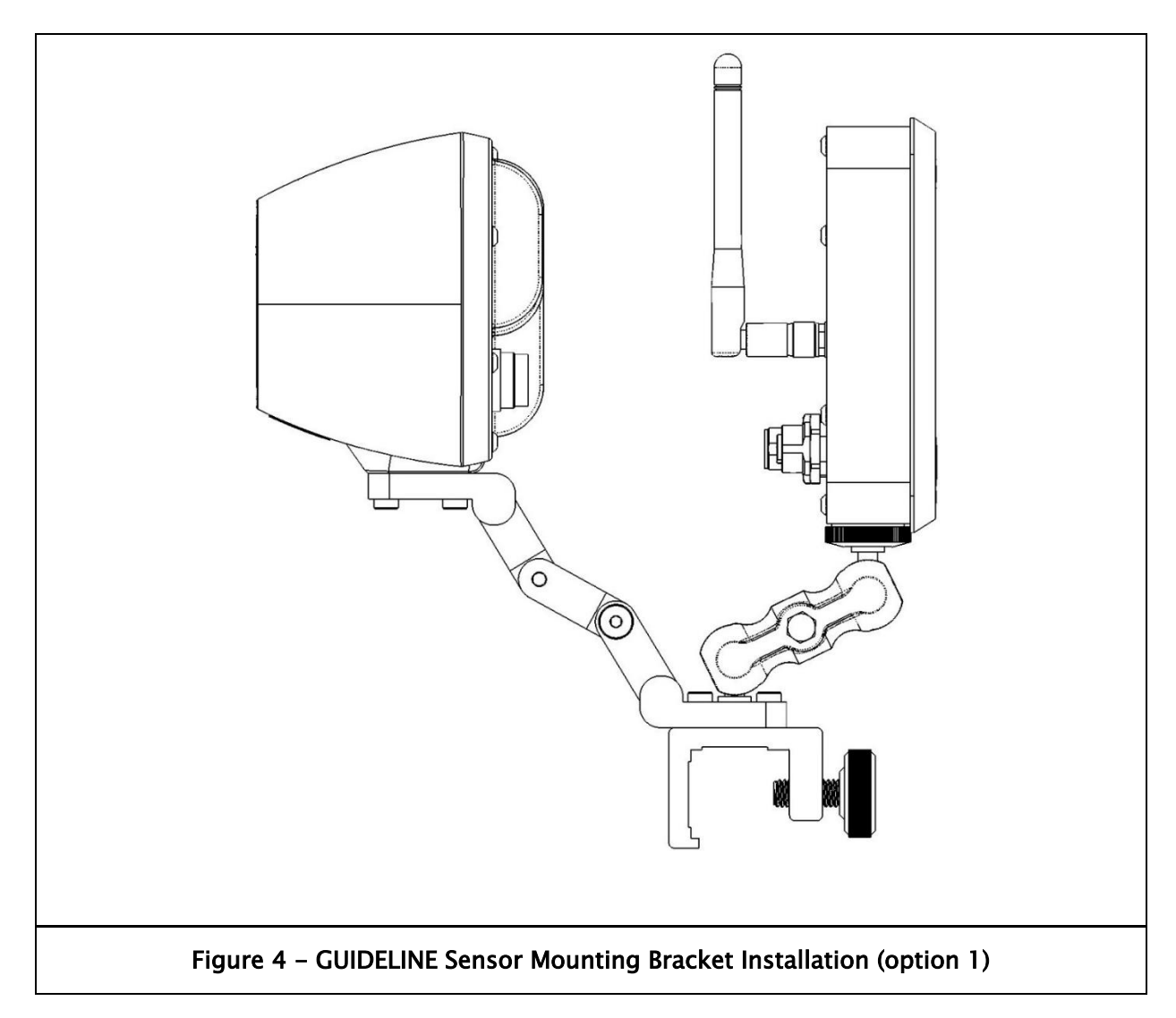

<span id="page-12-1"></span>Instructions

- Ensure suitable structure and location for proper sensor mounting. Sensor must be mounted so scan area of sensor is perpendicular to the web surface (See Figure 6, below).
- Loosen knob to allow mounting bracket to fit over web surface 1" square bar and tighten using knob,

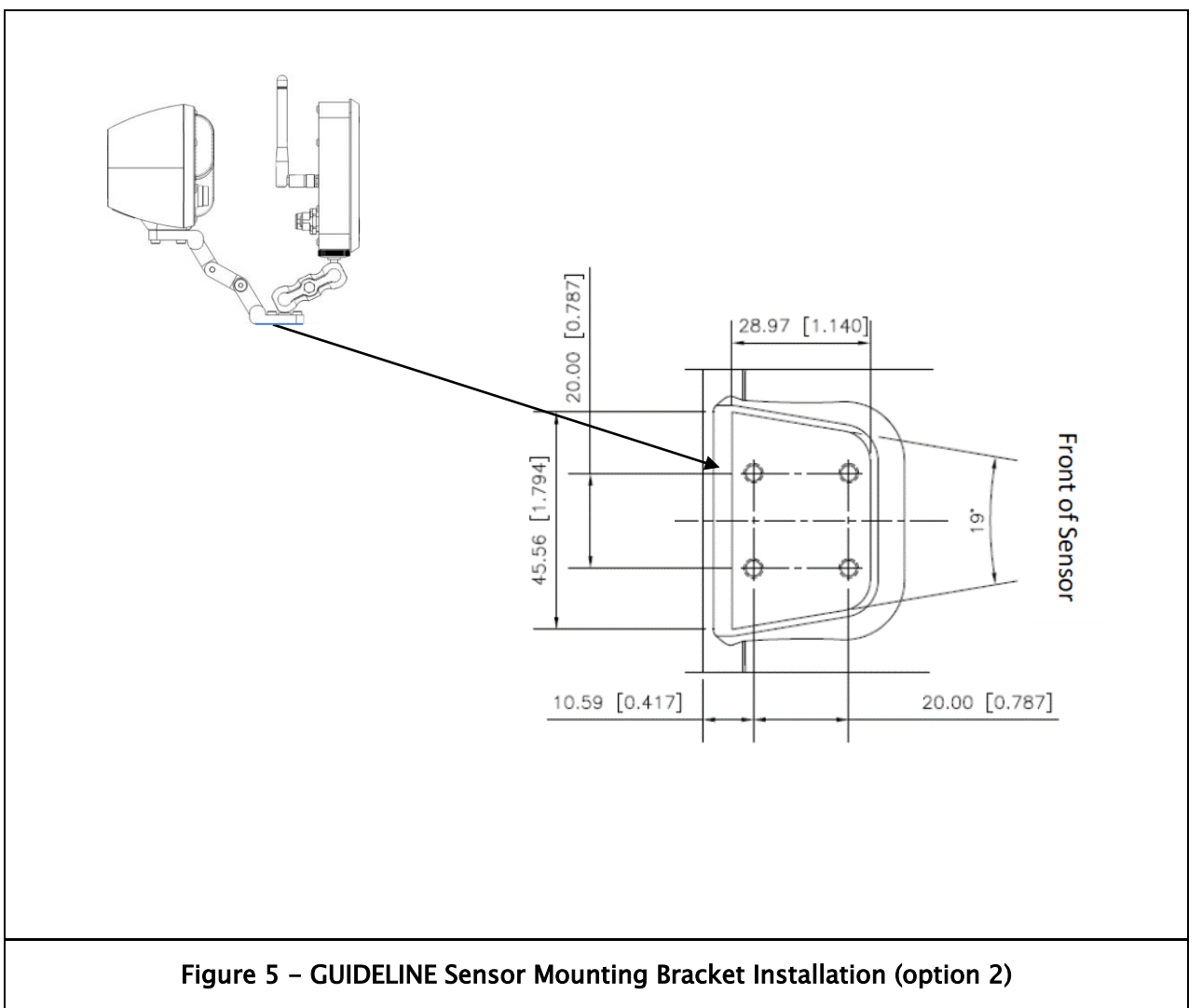

<span id="page-13-0"></span>Instructions

- Drill four (4) holes in accordance with above dimensional drawing. Ensure suitable structure and location for proper sensor mounting. Sensor must be mounted so scan area of sensor is perpendicular to web surface. (See Figure 6, below)
- Use four (4) M4 screws to attach sensor to structure.

# INSTALLATION

### <span id="page-14-0"></span>3.4 Sensor Adjustment and Positioning

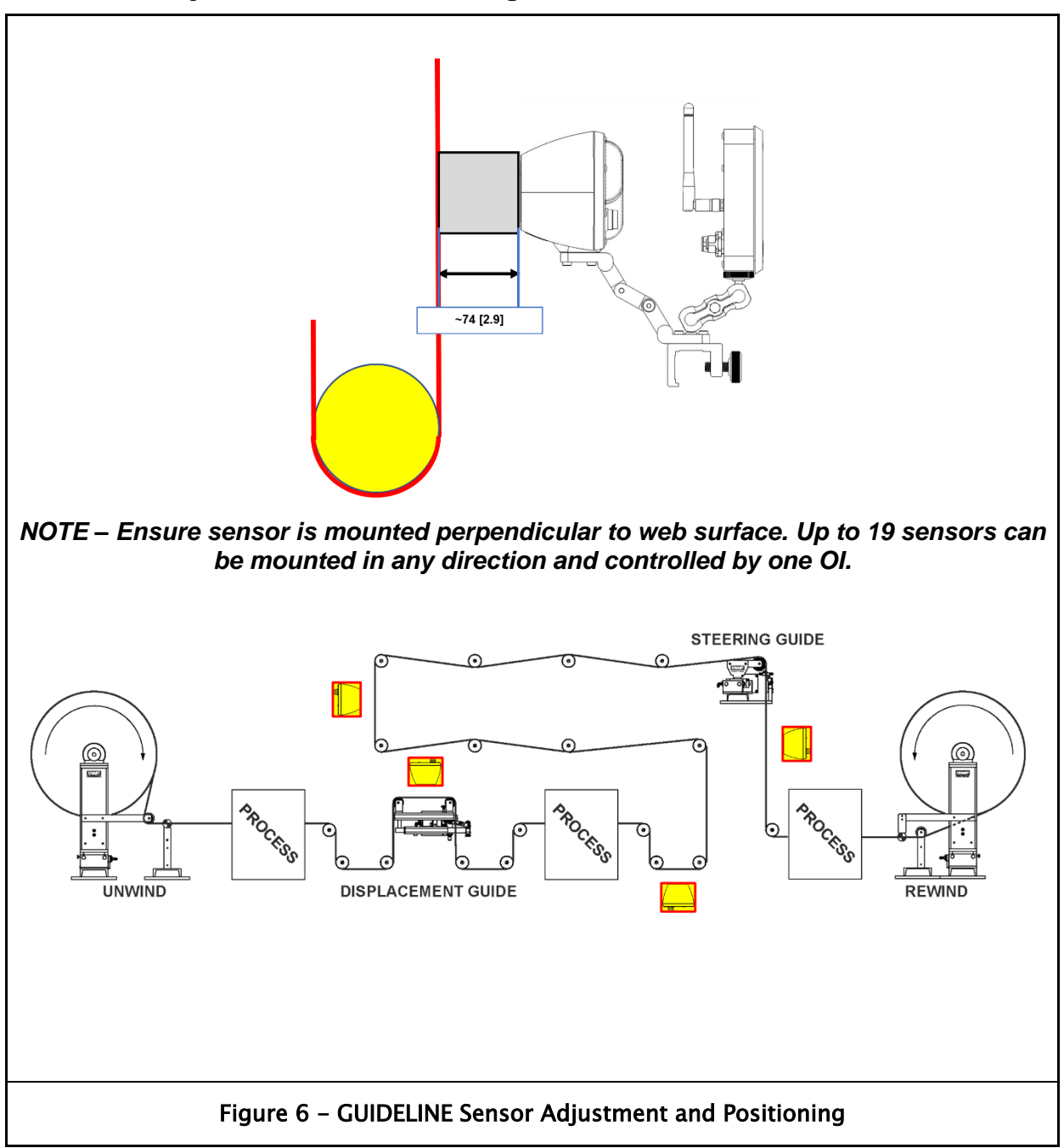

<span id="page-14-1"></span>Instructions

#### *NOTE – Ensure web is stationary before performing this procedure*

- Using Maxcess-supplied measuring block, mount sensor perpendicular to web surface and ensure distance of ~74 [2.9].
- Sensor can be mounted (perpendicular to web surface) in any of the above locations, dependent on available structure to provide support for mounting bracket (Option 1 or 2).

#### <span id="page-15-0"></span>3.5 Guideline Cable Assemblies

Guideline Cable Assemblies are provided in figures 7 and 8 below:

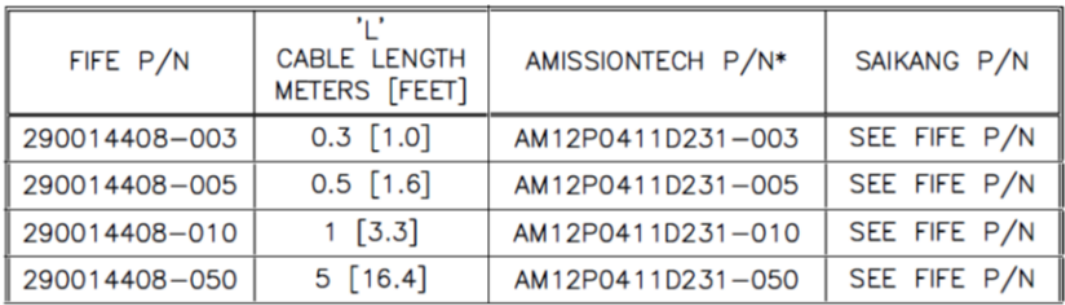

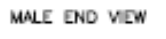

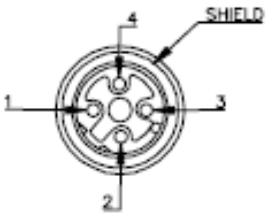

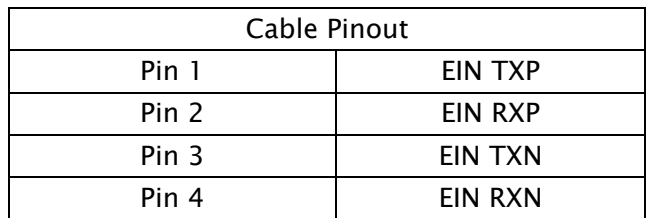

#### Figure 7 – Sensor to OI 4 Pin Cable Assembly

#### *NOTE*

*Trigger Pins 2 and 3 below are not active.*

<span id="page-15-1"></span>

| FIFE P/N      | ч.,<br><b>CABLE LENGTH</b><br>METERS [FEET] | <b>AMISSIONTECH P/N</b> | <b>SAIKANG P/N</b> |
|---------------|---------------------------------------------|-------------------------|--------------------|
| 290014409-003 | $[1.0]$<br>0.3                              | F43525                  | SEE FIFE P/N       |
| 290014409-005 | $0.5$ [1.6]                                 | F43526                  | SEE FIFE P/N       |
| 290014409-010 | $[3.3]$                                     | F43527                  | SEE FIFE P/N       |
| 290014409-050 | [16.4]                                      | F43528                  | SEE FIFE P/N       |

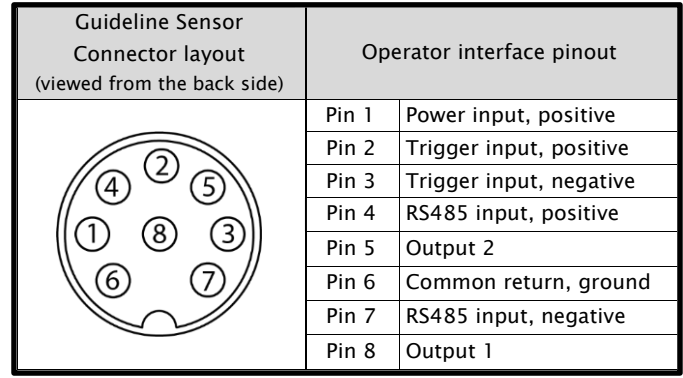

#### <span id="page-15-2"></span>Figure 8 - D-MAXE or Maxcess Guide to Sensor 8 pin Cable Assembly

#### INSTALLATION

#### <span id="page-16-0"></span>3.6 Guideline Block Diagram

GUIDELINE Sensor connector X1 can receive 24 VDC/1 Amp power from any Maxcess guide or D-MAXE unit. Sensor connector X2 can provide 54VDC POE out to the OI, which regulates the POE down to 24 VDC.

The sensor can also be powered by a machine-safe 24 VDC/1 Amp power supply input to sensor connector X1 and then output analog signals to PLCs and other non-Maxcess devices via sensor connector X1.

GUIDELINE OI draws 54 VDC POE from the sensor via X102 and regulates the POE down to 24VDC. See Figure 9 below. Cable between OI connector X102 and sensor connector X2 also provides communication between OI and Sensor.

The OI can also be powered from a machine-safe 24 VDC/1 Amp power supply via OI connector X101 (Optional).

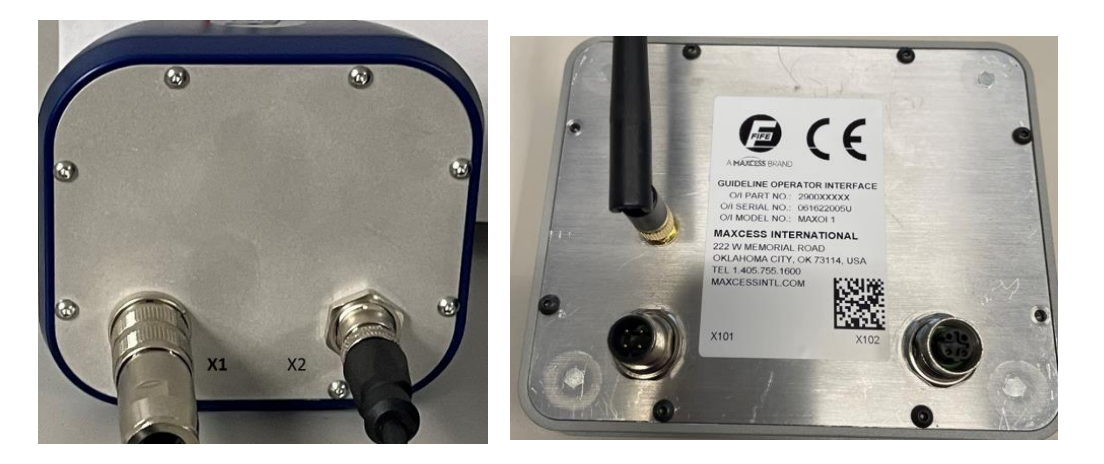

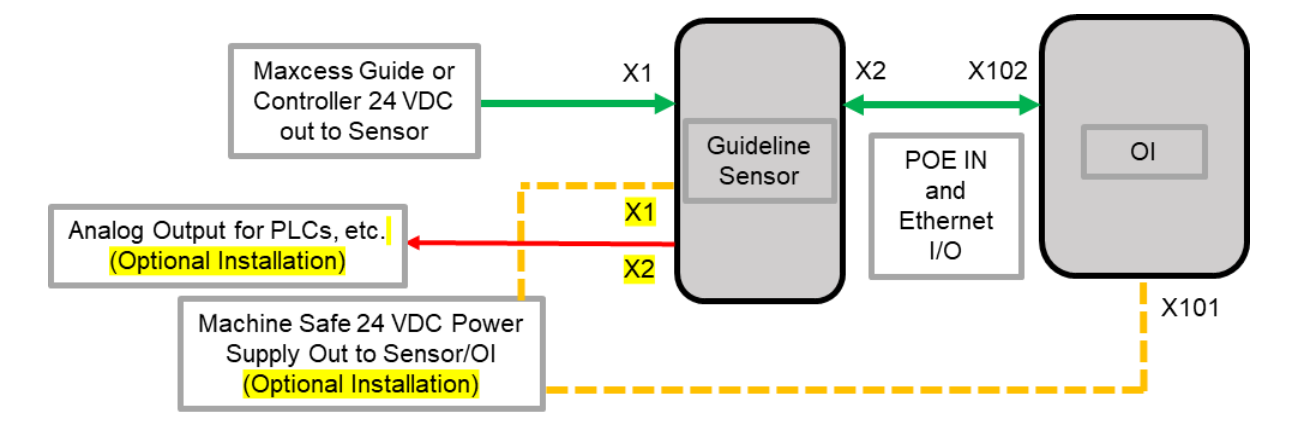

<span id="page-16-1"></span>Figure 9 – Guideline Block Diagram

#### <span id="page-17-0"></span>3.7 Analog outputs

#### <span id="page-17-1"></span>3.7.1 GUIDELINE Analog Outputs 1 and 2

The outputs are designed to provide real-time control signal to a web guide system. They provide proportional response to detected web offset.

Both of the outputs are formed by open-drain transistor pins and the Common Return signal.

Each output requires an external load resistance value of 100 Ohms, connected between the output and return. (This applies only if a voltage output is needed in a stand-alone configuration.)

Outputs can be independently configured to deliver range of 0 to10, 0 to 20 or 4 to 20 mA over the input load.

Outputs can be independently configured for an inverted polarity. For example, 0 to10 can be switched to 10 to 0 output.

The default range setting for the Output 1 is 0 to 10 mA.

The default range setting for the Output 2 is 10 to 0 mA.

<span id="page-17-2"></span>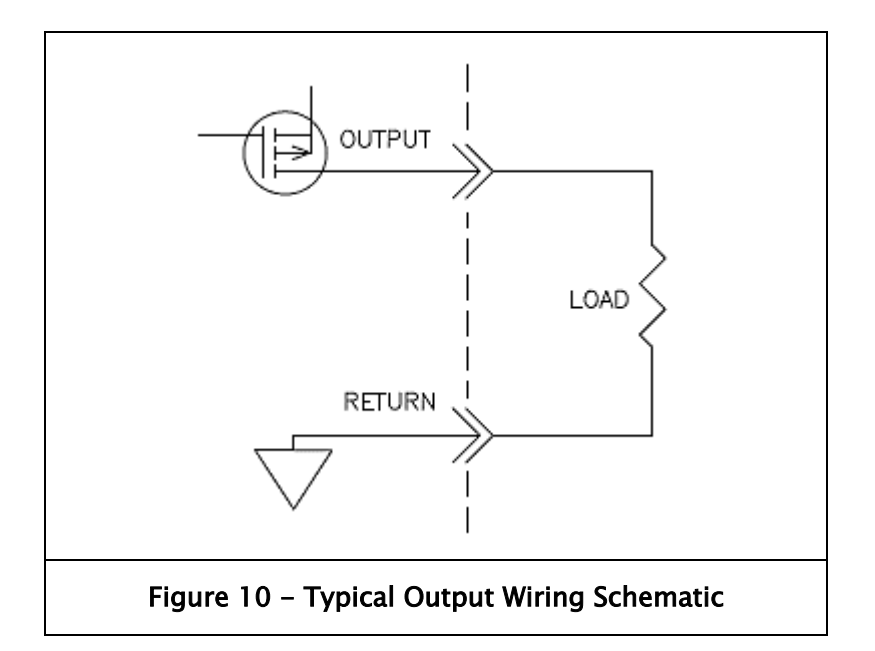

# <span id="page-18-0"></span>4.0 GUIDELINE Password Security

<span id="page-18-1"></span>4.1 Overview Password security settings allow administrators or privileged operators to protect selected functions from being changed or performed by personnel who do not have the authority.

Definitions for the purpose of this chapter:

Admin (or privileged operator) has a password and full access to all menus.

Operator does not have a password and can only access unlocked button functions.

Locked out  $=$  password protected

**Login screen** = password entry number pad/keyboard

#### Basic steps to activate security

- Login to Admin menu
- Select the Menus you wish to protect
- Set and save a password
- Log out of the Admin menu

# **SECURITY**

#### <span id="page-19-0"></span>4.2 Set Password (first time use)

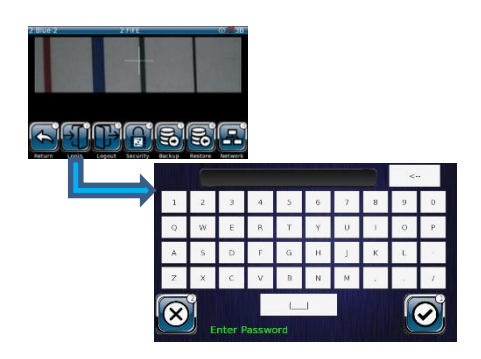

#### LOGIN and Set Password

From the main screen, select SETUP > ADMIN > LOGIN to access the password screen.

Type password and press  $\Box$  to Login.

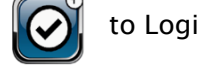

This sets your password at first time use

#### Menu Access Protection

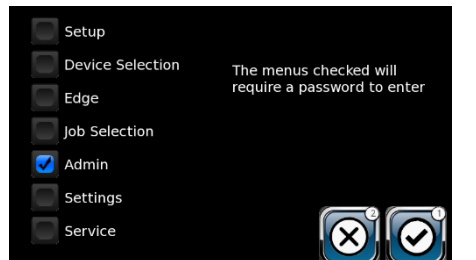

Select the functions you wish to protect. In this example only Admin is selected for password protection. Admin should always be protected as Security is a sub menu of Admin.

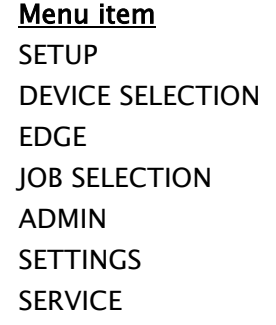

Password locks out All SETUP menu items Device Selection All EDGE menu items Select and Enable/Disable Jobs All ADMIN menu items All SETTINGS menu items All SERVICE menu items

If no functions are selected when security is activated, only the ADMIN Login menu will be locked.

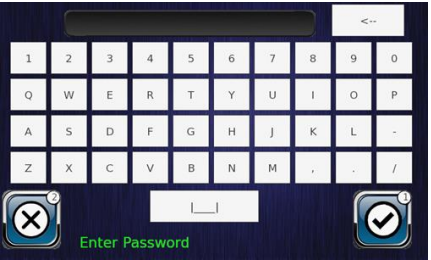

#### PASSWORD TYPE

T

Passwords can contain any character available on the GUIDELINE keyboard.

Password must be at least 1 character in length.

# **SECURITY**

#### <span id="page-20-0"></span>4.3 Identifying Security Status

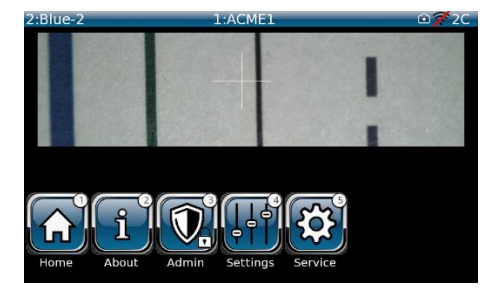

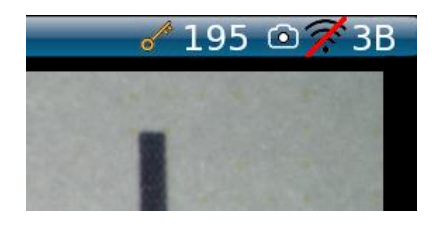

#### Admin is Protected, Security NOT Enabled

- Admin menu protection is enabled but not activated.
- Admin needs to log in to Enable security.
- Locked buttons require a password for access; operators cannot access any function with a lock icon on its button.
- Admin can press any locked menu to open a password entry screen.

#### Security IS Enabled.

- Key icon is present at upper right of menu and Login Timeout (example 195) is counting down.
- When Login Timeout counts down to Zero (0), the Key icon disappears and Security is disabled, but all Protected Menus are valid.

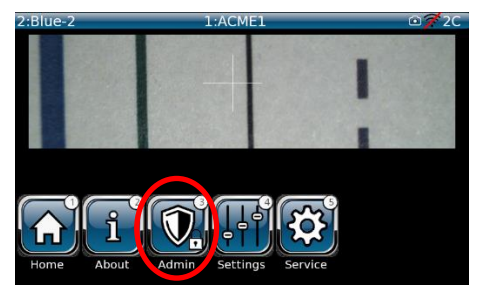

<span id="page-20-1"></span>**4.4 Admin Login** From the main screen, select SETUP > ADMIN > PASSWORD

> If the lock icon is present, enter password when prompted by the appearance of the login keyboard. Enter password and press the Enter Key

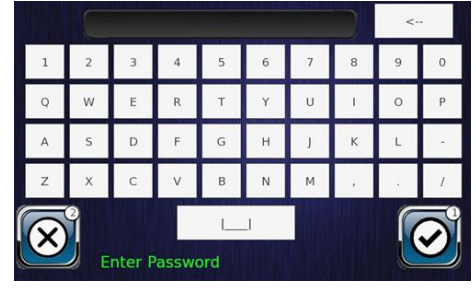

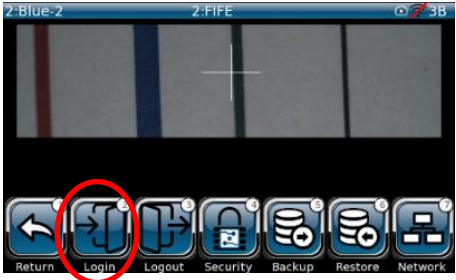

At the Admin menu screen, select Login and re-enter password when prompted. Then select OK checkbox

# **SECURITY**

## <span id="page-21-0"></span>4.5 Enable Security

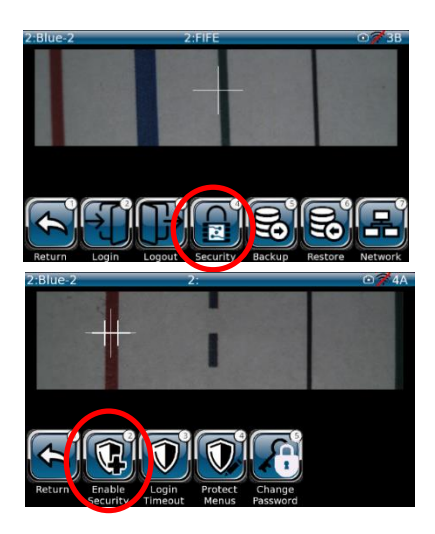

<span id="page-21-1"></span>4.6 Login Timeout

From the Admin screen,

Select Security screen

#### At the Security screen:

- 1. Select Enable Security
- 2. When prompted, Select Yes checkbox to Enable security.

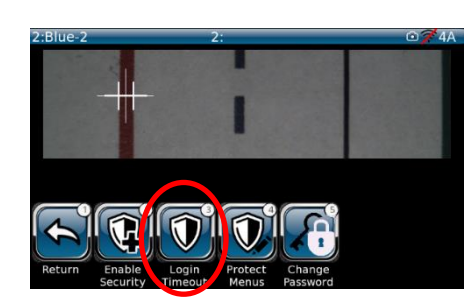

#### At the Security screen:

- 1. Select Login Timeout
- 2. The Timeout screen shows Minimum Value =  $10$ , Maximum = 300, Selected shows 200. Administrator can choose any value within the range.

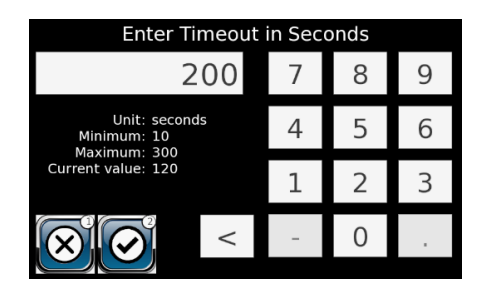

#### <span id="page-21-2"></span>4.7 Protect Menus

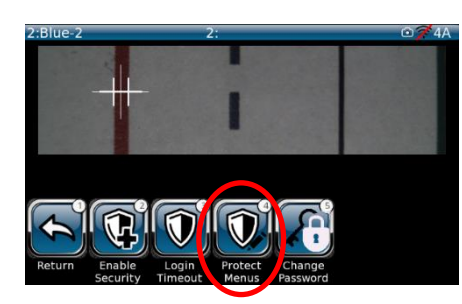

#### At the Security screen:

1. Select Protect Menus

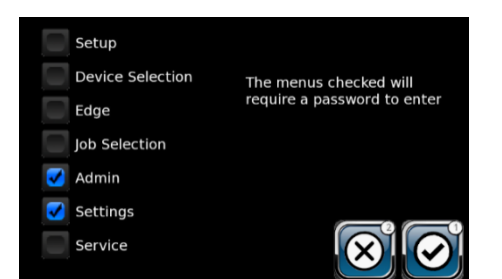

#### <span id="page-22-0"></span>4.8 Change Password

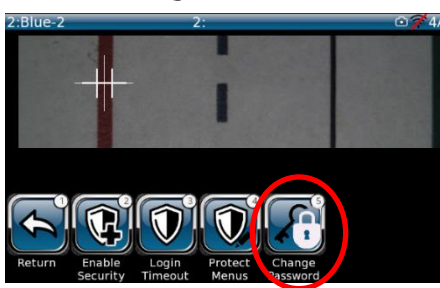

# **SECURITY**

2. The Lock Menu screen shows which menus are currently protected. Admin is recommended for protection, because of Security access. Settings menu may need to be accessed by operators to make changes to existing Jobs or to setup new jobs.

#### At the Security screen:

- 1. Select Change Password
- 2. A pop-up keyboard appears and prompts user to enter current Admin password
- 3. Press the Return Key and then press Logout key at the Admin menu

# <span id="page-23-0"></span>5.0 Operator Interface (OI) and Sensor Setup

# <span id="page-23-1"></span>5.1 White Balance and Brightness Setup

The White balance setup should be done at installation and can be done any time the Color screen has been changed or compromised.

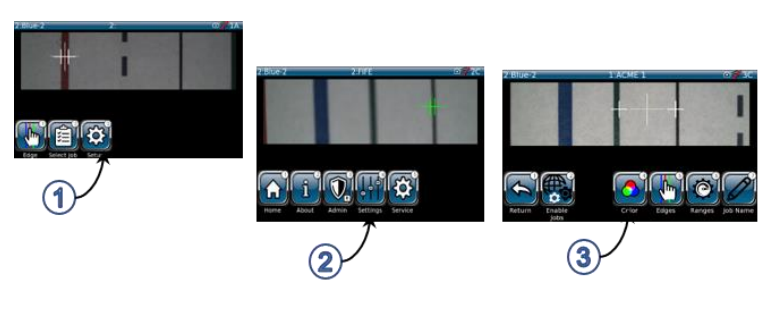

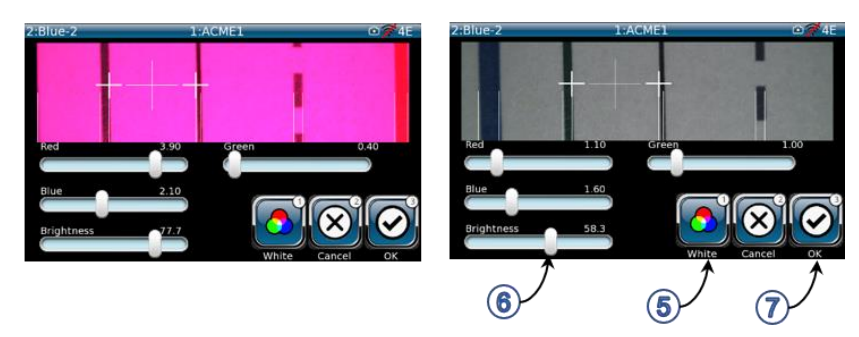

Figure 11 – Sensor White Balance and Brightness Reset

<span id="page-23-2"></span>Perform the following steps to set/reset the White Balance and Brightness of the sensor:

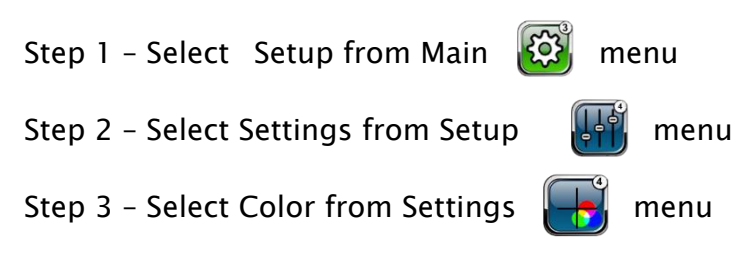

- Step 4 Place a white card or clean sheet of paper in front of the sensor. Refer to Figure 6 for reference points and distance from sensor to white card/paper.
- Step 5 Press the  $\mathbb{C}$  White button and ensure the RGB sliders automatically balance sensor color adjustment.
- Step 6 Manually adjust Brightness to operator discretion.
- 

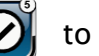

Step 7 – Press OK  $\left\| \left( \mathbf{v} \right) \right\|$  to save changes and exit

# <span id="page-24-0"></span>5.2 Enable Jobs

The GUIDELINE has five (5) generic Jobs, Job1 through Job5. These Jobs must be enabled before they can be set up for production. For this example, the customer has two (2) Jobs that they normally use.

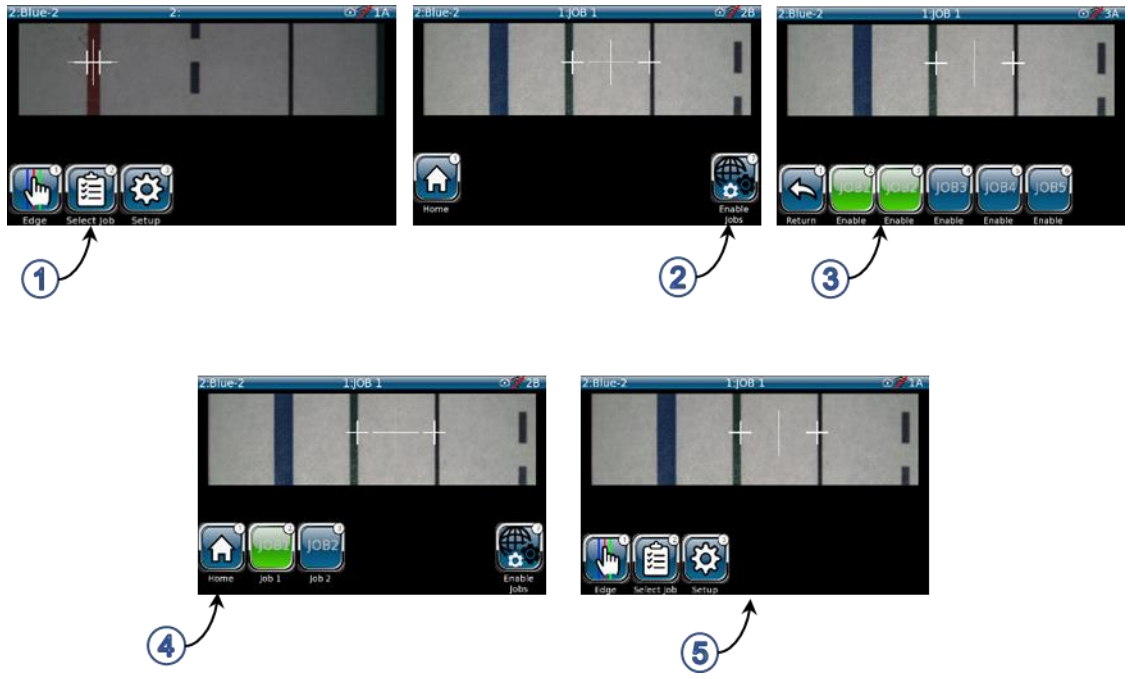

Figure 12 – Enabling Jobs

<span id="page-24-1"></span>Perform the following steps to Enable Jobs:

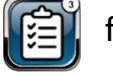

Step 1 – Press Select Job  $\|\mathcal{F}\|$  from the Home screen.

Step 2 - Press Enable Jobs  $\left| \bigoplus_{n=1}^{\infty} \right|$  from the next screen.

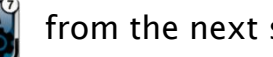

- Step 3 Select Job 1 and Job 2, The enabled Jobs are now highlighted in Green. Press the Return Key  $\sqrt{4}$  to exit.
- Step 4 The two selected Jobs are now Enabled. Press the Home Key to return to the main screen. Note that Job1 is shown in the middle top of screen.

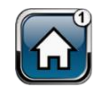

#### <span id="page-25-0"></span>5.3 Name Jobs

The GUIDELINE uses a built-in list of five (5) Jobs (JOB1 through JOB5). This procedure shows how to Name these Jobs to match each customer's naming convention.

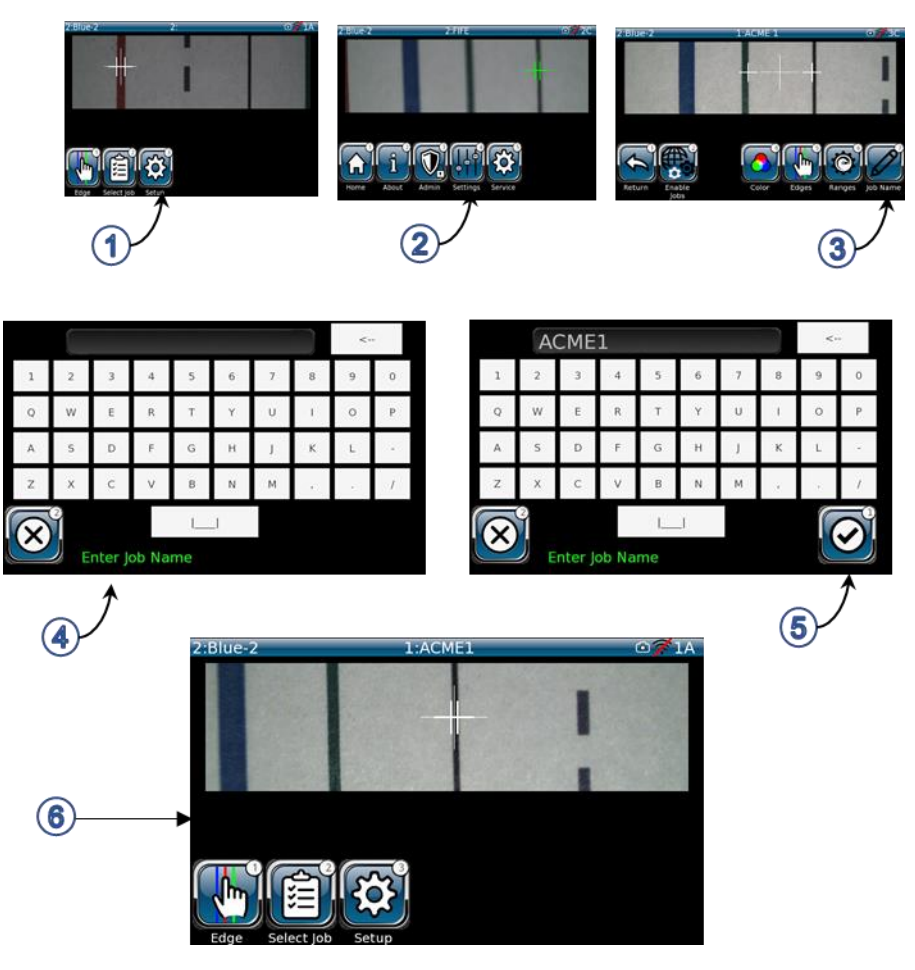

Figure 13 - Naming Jobs

<span id="page-25-1"></span>Perform the following steps to Name Jobs:

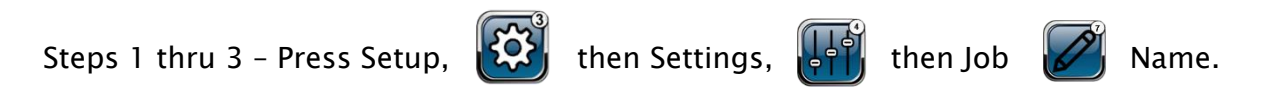

Steps 4 and 5 – After pressing Job Name, a Keyboard appears and shows only a a Cancel button. Type in the new Job name. For our example, the Job name is ACME1. Press Enter and then Home to return to the main screen.

Step 6 – Note that ACME1 is now shown as the active Job at the top of the screen.

#### <span id="page-26-0"></span>5.4 Set-Up Jobs

The following procedures show how to enter all necessary parameters for each of your pre-existing or any new Jobs that you may run.

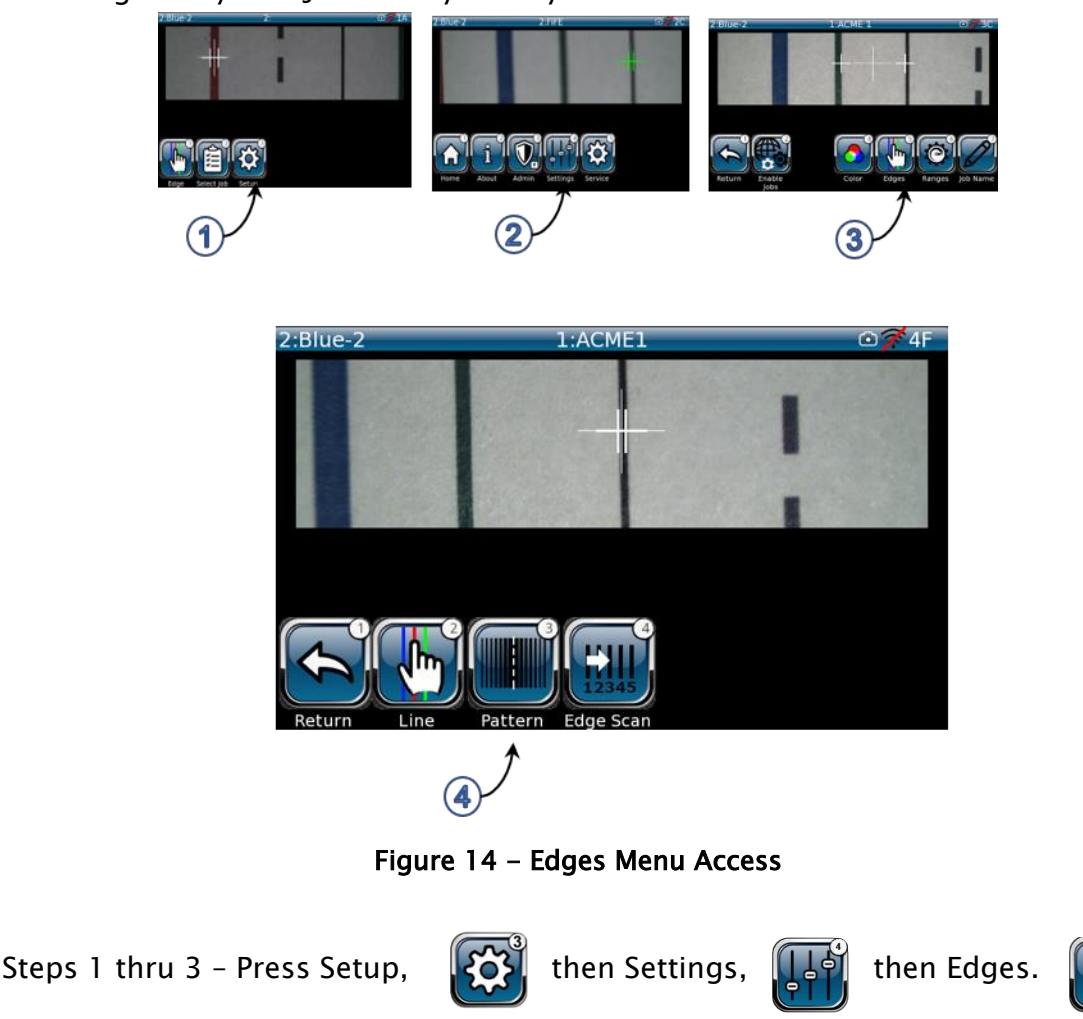

<span id="page-26-1"></span>Step 4 shows the three (3) options for defining your job (s).

Line – Allows selection of Line Center or Line Edge for products with well-defined lines.

Pattern – The 'Pattern' mode is useful when the web has a poorly-defined line structure. In Pattern mode, the complete sensor field of view is used instead of tracking to a specific line feature. Note in Pattern mode, the guided "center" will be the middle of the learned web pattern. For best results, position the web at the preferred location before "learning" the pattern.

Edge Scan provides manual control over the edge selection process, with configuration options for scan direction and edge polarity.

#### <span id="page-27-0"></span>5.4.1 Line Guiding Option

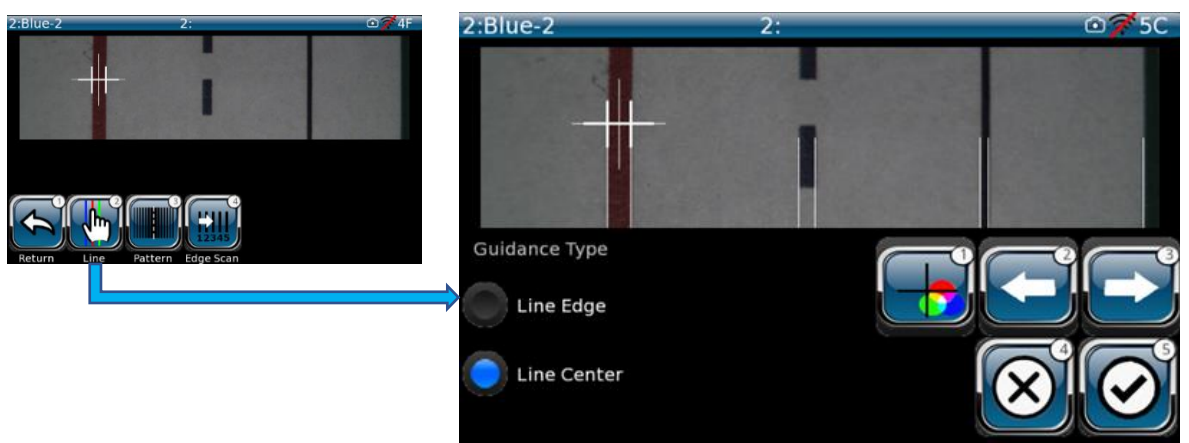

Figure 15 - Line Menu

<span id="page-27-1"></span>Allows operator to select between Line Edge and Line Center, depending on the Job selected or by manual change by operator. Line Center option selects center tracking point between two lines chosen by operator. Line edge selects edge of line chosen by operator. Changes made by the operator are seen "live" on screen as changes are made.

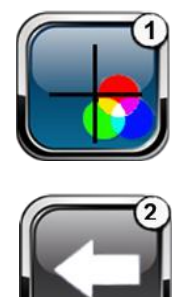

Allows operator to toggle between 5 pre-selected edge markers (cursors).

Select the next valid edge to left for guiding. If line mode is active, this will move to the next complete line or lane (between lines). The button is ignored if no valid guiding candidates are available in this direction.

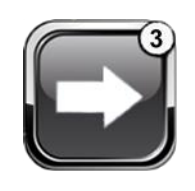

Select the next valid edge to right for guiding. If line mode is active, this will move to the next complete line or lane (space between lines). The button is ignored if no valid guiding candidates are available in this direction.

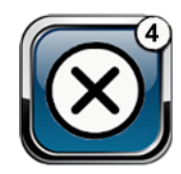

Allows the operator to exit the job without "saving" any changes made by the operator.

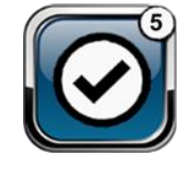

Allows the operator to exit the job without "saving" any changes made by the operator.

#### <span id="page-28-0"></span>5.4.2 Pattern Menu

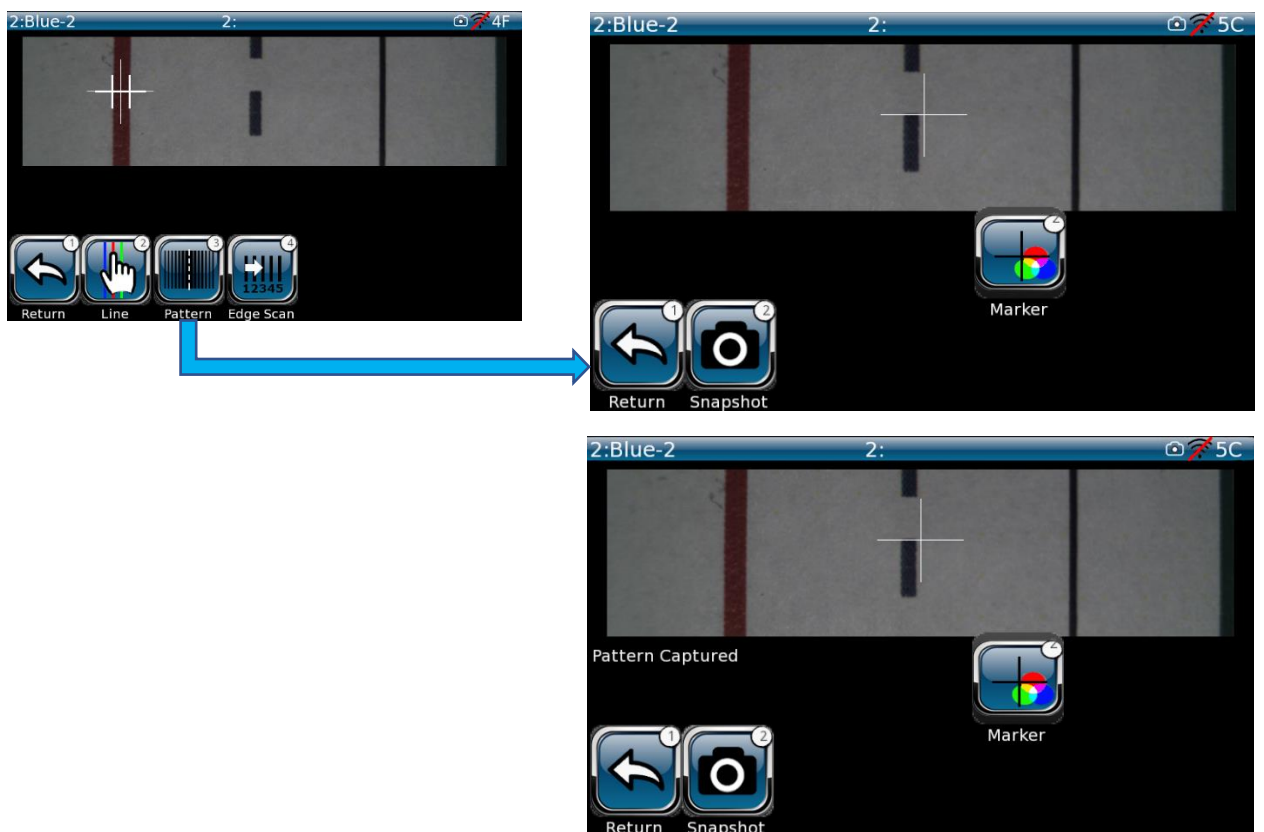

Figure 16 - Pattern Menu

<span id="page-28-1"></span>Pattern mode uses the complete sensor field of view to identify the horizontal location of the complete learned pattern, as opposed to tracking a single line. Changes made on this screen are seen live.

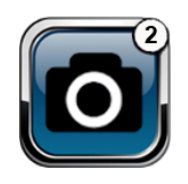

Snapshot - For best results, place the web at the desired guided location before pressing the Snapshot button. The learned location will be the guided center setpoint. Press the Snapshot button and ensure "Pattern Captured" appears on screen (this signals sensor has self-adjusted and "captured" the pattern in the selected job.)

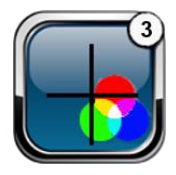

Allows operator to toggle between 5 pre-selected edge markers (cursors)

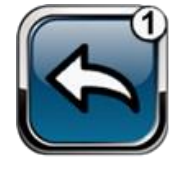

Allows operator to return to the previous menu

#### <span id="page-29-0"></span>5.4.3 Edge Scan Menu

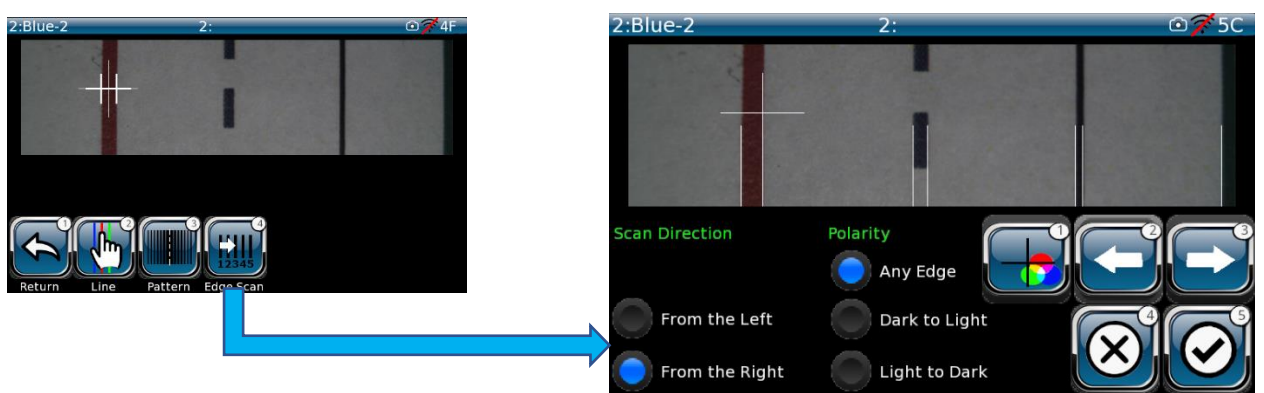

Figure 17 - Edge Scan Menu

<span id="page-29-1"></span>The Edge Scan menu allows operator to choose tracking points from web material that has multiple edges and colors: The Scan Direction function enables cursor Left to Right or Right to Left. Operator selects Polarity (Transition from Dark to Light or Light to Dark) or Any Edge. This menu is "live", so changes made are seen in real-time.

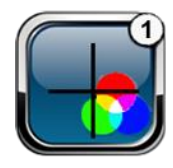

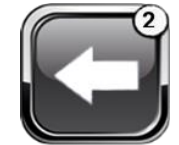

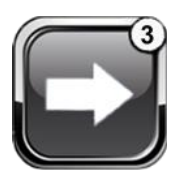

markers (cursors).

Allows operator to toggle between 5 pre-selected edge

Select the next valid edge to left for guiding. If line mode is active, this will move to the next complete line or lane (between lines). The button is ignored if no valid guiding candidates are available in this direction.

Select the next valid edge to right for guiding. If line mode is active, this will move to the next complete line or lane (between lines). The button is ignored if no valid guiding candidates are available in this direction

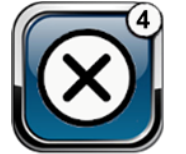

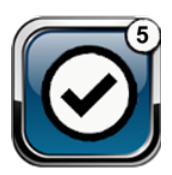

Allows the operator to exit the job without "saving" any changes made by the operator.

Allows operator to save sensor settings under current job number.

#### <span id="page-30-0"></span>5.5 Ranges Set Up

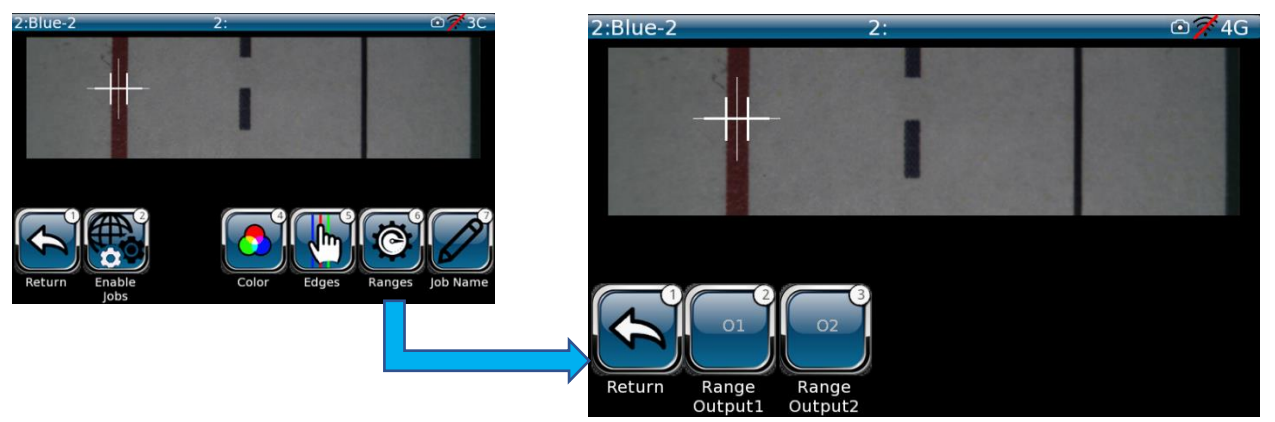

Figure 18 – Ranges Menu

<span id="page-30-1"></span>These settings define the full-scale output range and polarity for each of the two independent analog outputs. Change these settings as needed to match input requirements of receiving devices. The default 10mA settings are typical for Maxcess controllers.

*Note: While some settings are considered job-related and can be configured independently for each job, these settings are global for the sensor and apply to all jobs.*

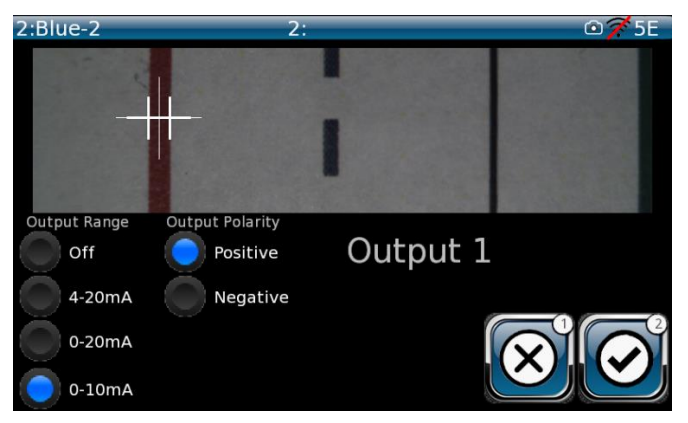

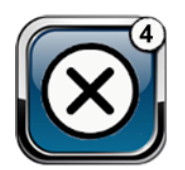

Allows the operator to exit the job without "saving" any changes made by the operator.

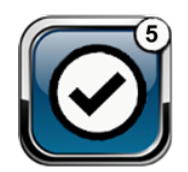

Allows operator to save sensor settings under current job number.

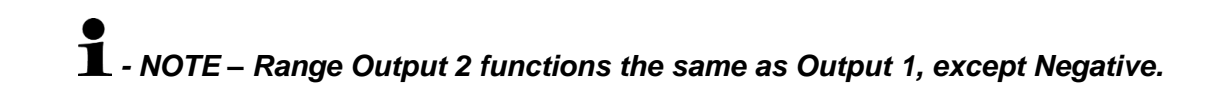

# <span id="page-31-0"></span>6.0 GUIDELINE Menus

#### <span id="page-31-1"></span>6.1 Main Menu

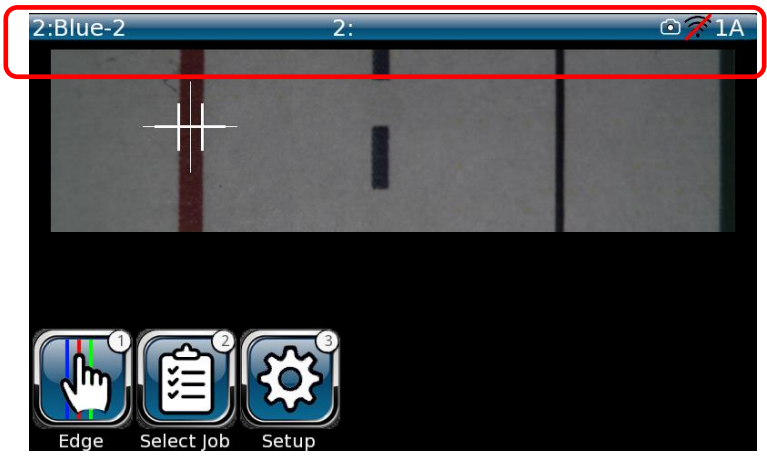

Figure 19 – Operator Interface Main Menu

<span id="page-31-2"></span>All dynamic menus (those that display an active screen, as shown above) have a header that displays:

- Connected sensor Maxnet Id and configured sensor name. (Top Left)
- Job Number (1-5) and Configured Name (Center)
- Upper Right Quadrant displays (Left to Right)
	- o Sensor Present
	- o Wi-Fi connectivity (shown not connected)
	- o Screen Identification Number

The middle of the menu displays real-time (Dynamic) output from selected sensor.

The buttons in the lower left quadrant are:

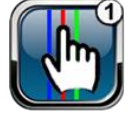

Edge – Allows user to select Line Edge or Line Center for each job

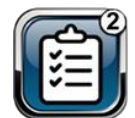

Select Job – Allows user to select pre-defined jobs

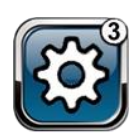

Setup – Used to perform initial setup and to display all menus required to perform device maintenance activities

#### <span id="page-32-0"></span>6.2 Edge Menu

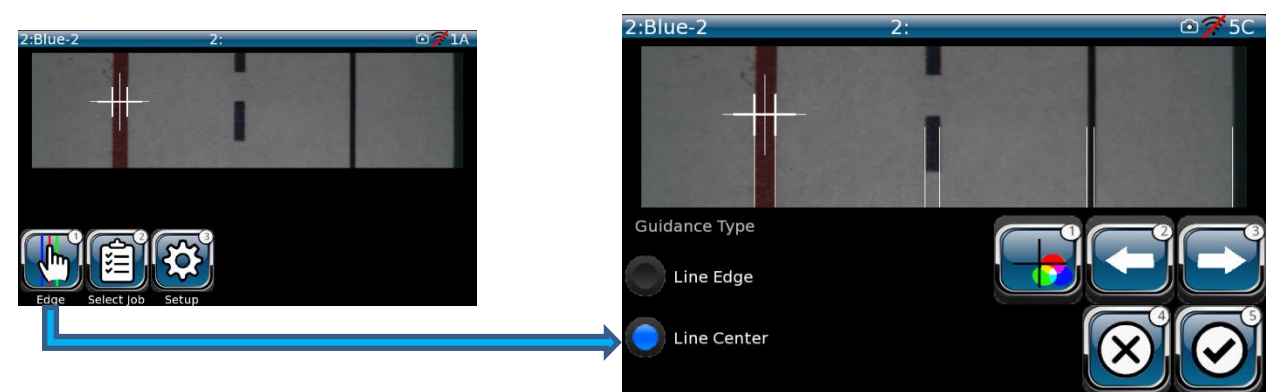

Figure 20 - Edge Menu

<span id="page-32-1"></span>Allows operator to select between Line Edge and Line Center. The current settings of the selected Job are reflected here.

The buttons in the lower right quadrant are:

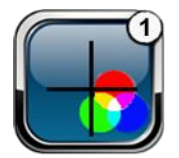

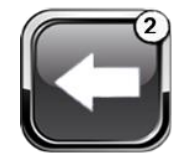

Allows operator to toggle between 5 pre-selected edge markers (cursors).

Select the next valid edge to left for guiding. If line mode is active, this will move to the next complete line or lane (between lines). The button is ignored if no valid guiding candidates are available in this direction.

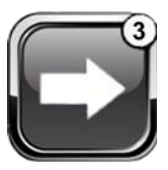

Select the next valid edge to right for guiding. If line mode is active, this will move to the next complete line or lane (space between lines). The button is ignored if no valid guiding candidates are available in this direction.

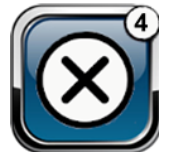

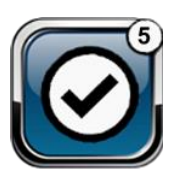

Allows the operator to exit the job without "saving" any changes made by the operator

Allows operator to save sensor settings under current job number.

# <span id="page-33-0"></span>6.3 Select Job

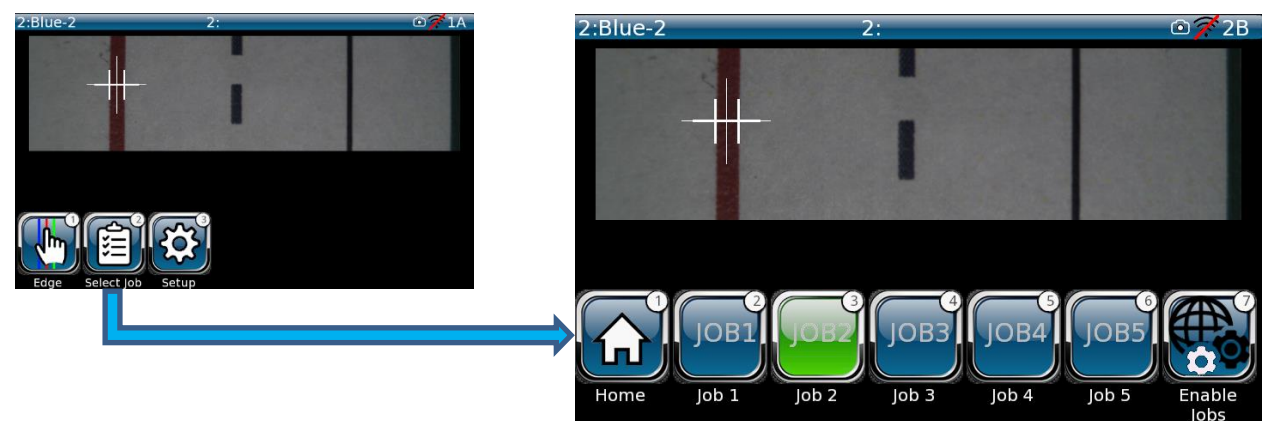

Figure 21 – Select Job Menu

<span id="page-33-1"></span>Allows operator to choose from a list of up to 5 enabled jobs. The buttons along the bottom are:

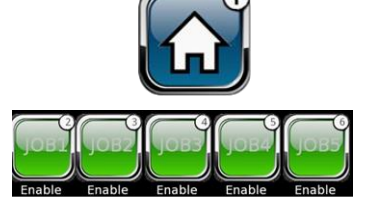

Home – Allows operator to return to the Home menu

Jobs - Selects Jobs 1 thru 5 (if job enabled)

Enable Jobs - Allows operator to enable/disable jobs.

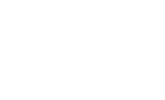

#### <span id="page-34-0"></span>6.4 About Menu

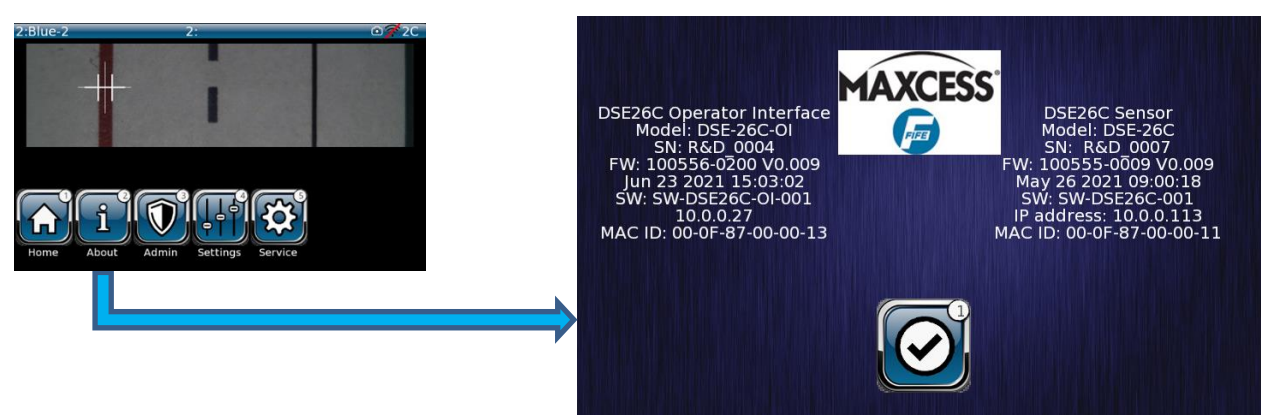

Figure 22 - About Menu

<span id="page-34-1"></span>The About menu contains important information about the OI and sensor. This information can be important to technical personnel in the field or non-technical personnel contacting Maxcess customer service. The menu contains:

- Model Number
- Serial Number
- Firmware (FW) version
- Software (SW) version
- Internet Protocol (IP) address
- MAC address

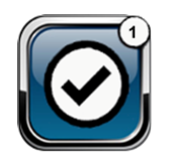

Allows operator to return to the previous menu

#### <span id="page-35-0"></span>6.5 Admin Menu

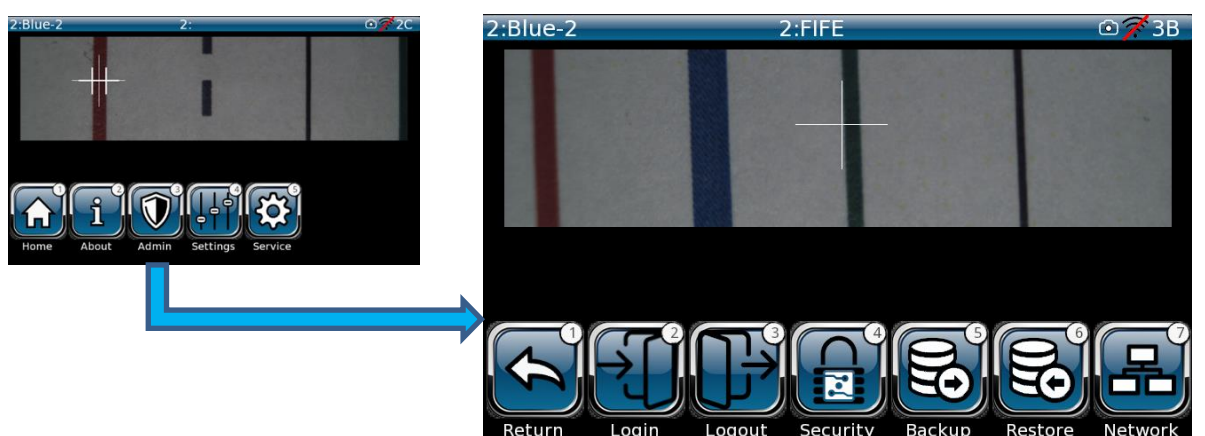

Figure 23 - Admin Menu

#### <span id="page-35-1"></span>The Admin menu provides:

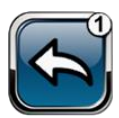

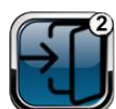

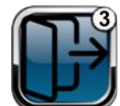

Return – Allows operator to return to the previous menu

Login – Allows authorized users to login to Administration and Security menus

Logout - Allows authorized users to logout of Administration and Security menus

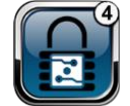

Security – Allows authorized users access to Security menus

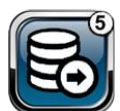

Backup – Allows authorized users to backup current jobs to a special folder

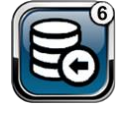

Resto re – Allows authorized users to restore backup jobs, as necessary

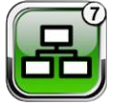

Network – Allows authorized users to access Network menus

# <span id="page-36-0"></span>6.6 Admin Login Menu

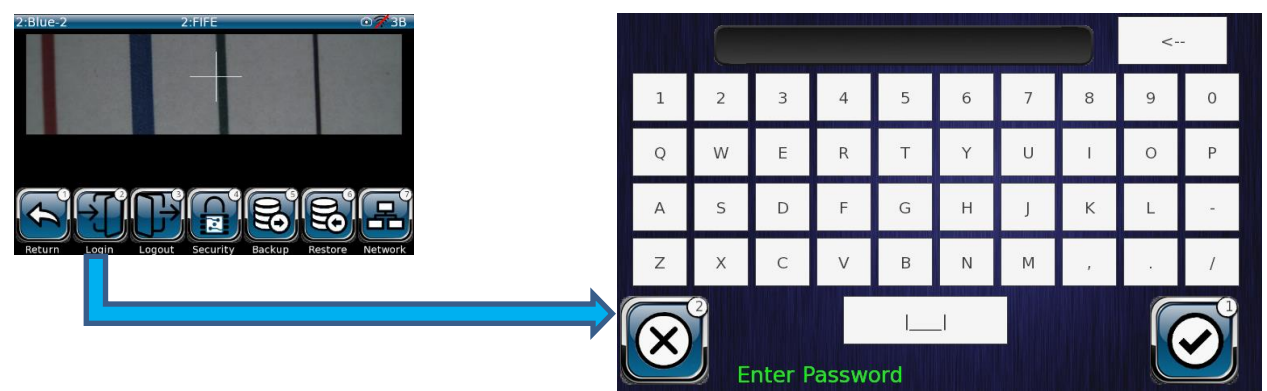

#### Figure 24 – Admin Login Menu

<span id="page-36-2"></span>Enter valid password and press  $\int_{0}^{\sqrt{1}}$  Enter key.

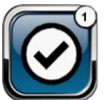

#### <span id="page-36-1"></span>6.6.1 Security Logout Menu

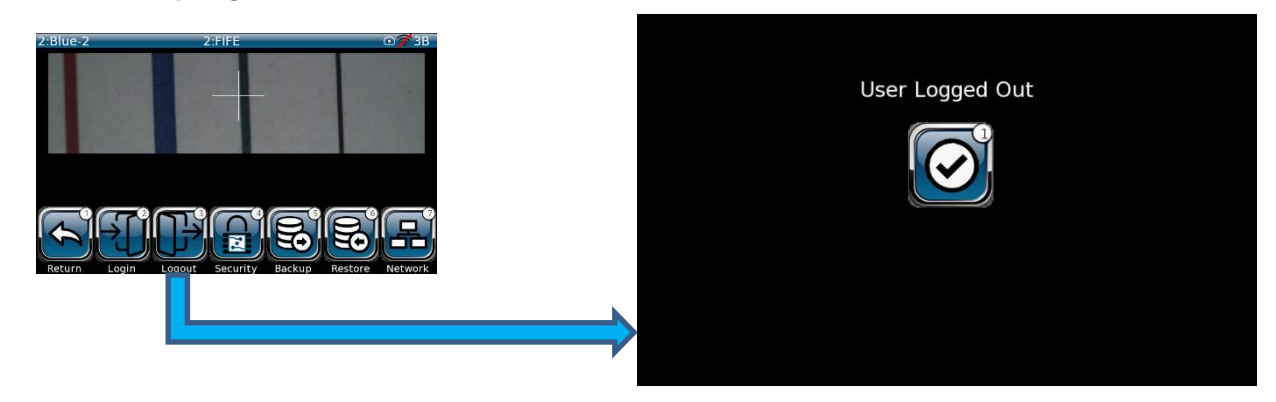

#### Figure 25 - Security Logout Manu

<span id="page-36-3"></span>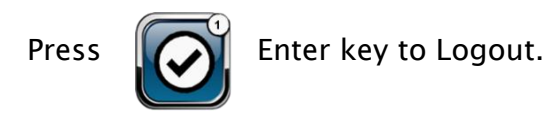

# <span id="page-37-0"></span>6.7 Security Menu  $2:Blue-2$  $\odot$  $4A$ Logir

Figure 26 - Security Menu

<span id="page-37-1"></span>The Security menus are to be used only by authorized personnel (Level 2 Access or higher). Authorized users must login at the Admin menu screen (shown above left), before accessing the Security menus.

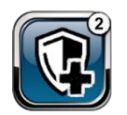

Enable Security – This option requires a secondary password to enable security protocols

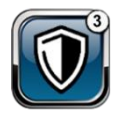

Login Timeout – Sets a Timeout between 20 and 300 seconds to ensure security login does not stay open indefinitely

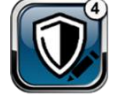

Protect Menus – Authorized user can dis-able certain setup and administrative menu access

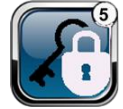

Change Password – Allows authorized user ability to change password

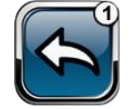

Return – Allows user to return to the previous menu

#### <span id="page-38-0"></span>6.7.1 Enable Security Menu

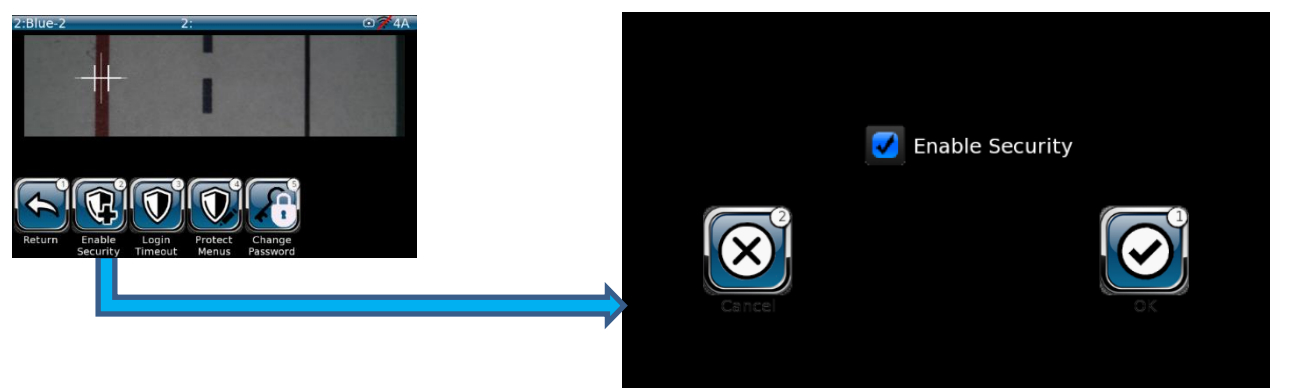

Figure 27 - Enable Security Menu

<span id="page-38-2"></span>Ensure checkbox is checked and press Enter  $\left[\begin{matrix} 1 & 1 \\ 1 & 1 \end{matrix}\right]$  key to Enable security protocols.

This menu is accessible only to authorized users.

#### <span id="page-38-1"></span>6.7.2 Login Timeout Menu

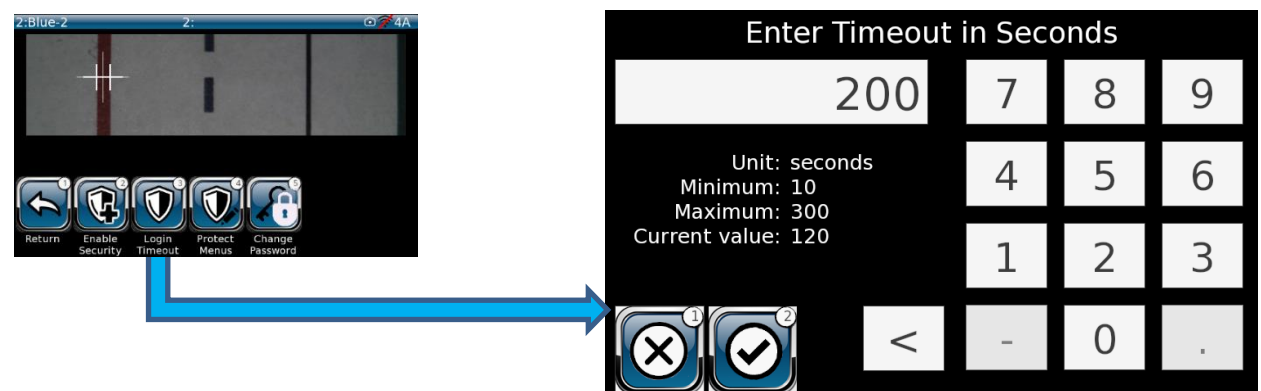

Figure 28 - Login Timeout Menu

<span id="page-38-3"></span>Enter desired timeout duration. This feature ensures the Login for the authorized user will be disabled if authorized user neglects to logout of the security menu access.

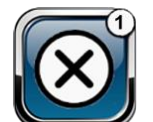

Allows authorized user to exit without changing timeout value

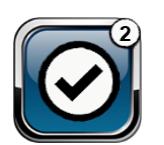

Allows authorized user to change timeout duration and save changes on exit

<span id="page-39-0"></span>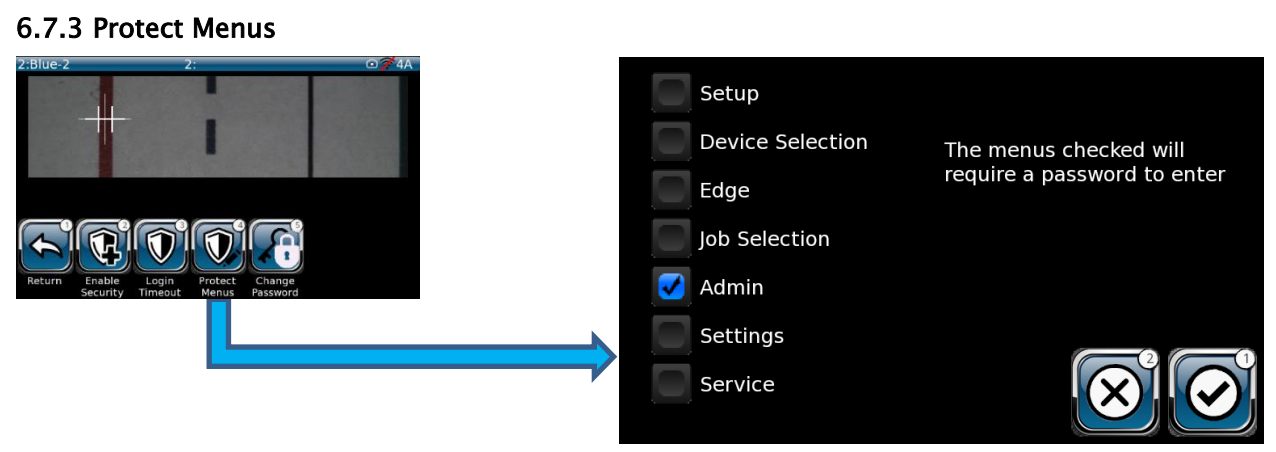

Figure 29 - Protect Menu

<span id="page-39-1"></span>Allows authorized user to restrict access to certain administrative, setup, and security menus.

Note below that after selecting Admin menu for password protection, there is now a lock icon added to the Admin menu access button.

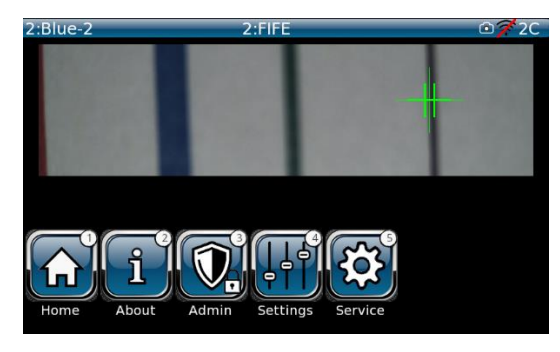

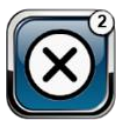

Allows authorized user to exit without changing selected menu (s)

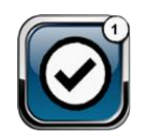

Allows authorized user to change selection (s) and save changes on exit

<span id="page-40-0"></span>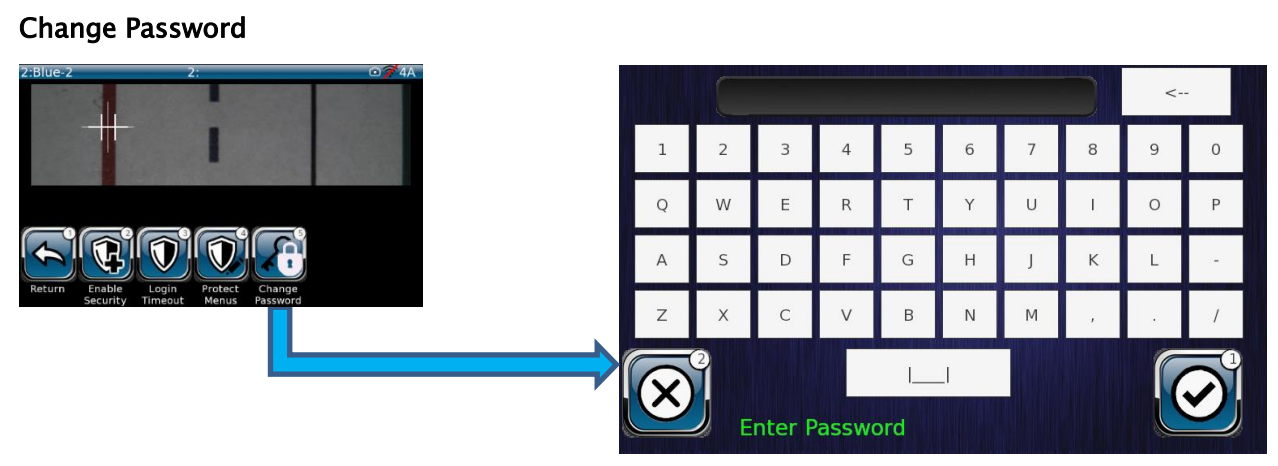

Figure 30 - Change Password Menu

<span id="page-40-2"></span>Allows authorized user to change password.

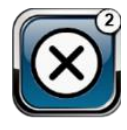

Allows authorized user to exit without changing password

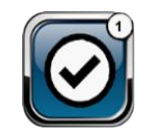

Allows authorized user to change password and save changes on exit

<span id="page-40-1"></span>6.7.4 Backup Menu

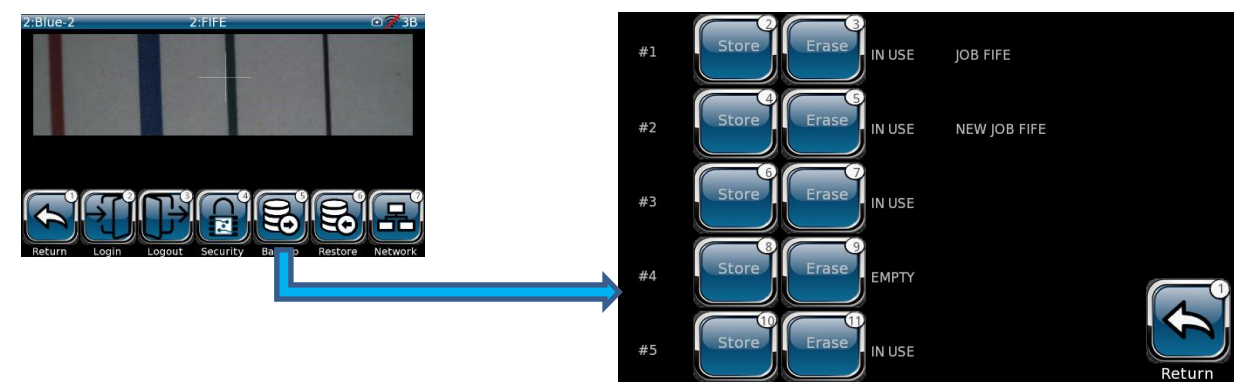

Figure 31 - Backup Menu

<span id="page-40-3"></span>The Backup menu is used to save all sensor settings to a designated backup image. The sensor can store up to five separate backup images. A backup image contains ALL sensor settings, including job names, settings, network settings, analog output ranges, etc.

When combined with the five separate jobs that are available, 25 total jobs can be managed. The Store button will prompt for a backup name before creating the backup.

The Erase button will remove the respective back image.

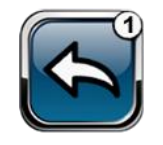

Return – Allows operator to return to the previous menu

#### <span id="page-41-0"></span>6.7.5 Restore Menu

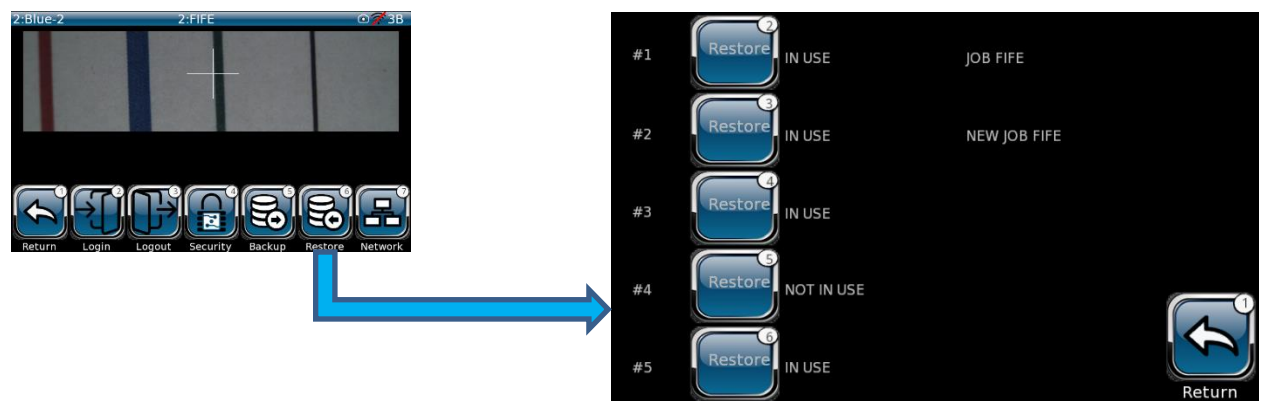

Figure 32 - Restore Menu

<span id="page-41-1"></span>The Backup menu provides the complementary function for the Restore menu. A list of available backups is presented and may be recalled. A restore operation will recall ALL sensor settings that were in place when the backup was performed. This will include all five job configurations, network settings, analog output ranges, etc.

The Backup/Restore structure combined with the five jobs per backup can be used to manage up to 25 separate jobs.

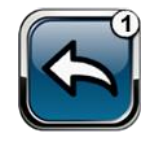

Return – Allows operator to return to the previous menu

#### <span id="page-42-0"></span>6.8 Network Menu

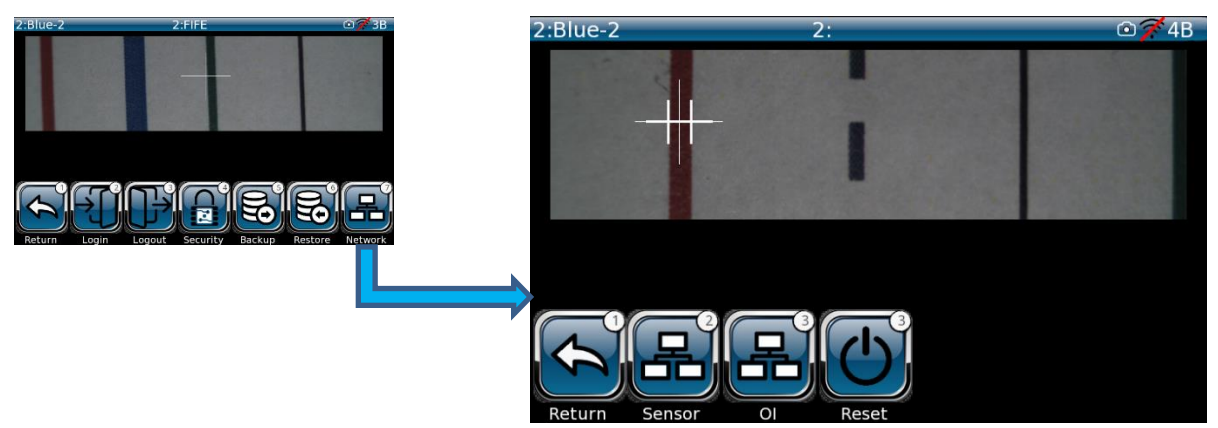

Figure 33 - Network Menu

<span id="page-42-1"></span>The Network menu provides information for:

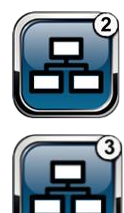

Sensor – This menu provides network information for the Sensor

OI – This menu provides network information for the OI.

Reset – This menu provides a Reset function for the sensor and/or OI, as needed.

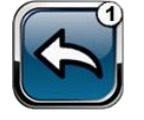

Return – Allows operator to return to the previous menu

#### <span id="page-43-0"></span>6.8.1 Sensor Menu

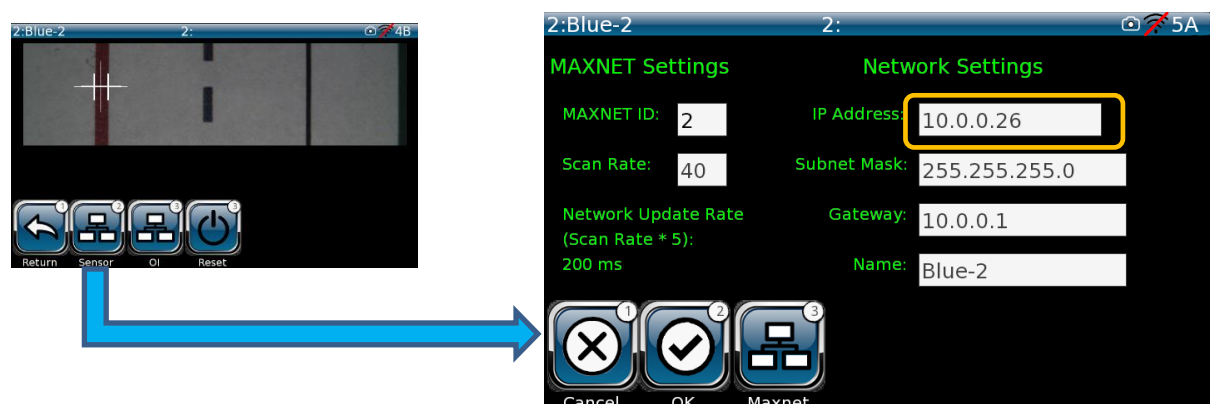

Figure 34 - Sensor Menu

<span id="page-43-1"></span>The information on this menu should be treated with care to avoid loss of communication. To change settings, touch the white box for the setting (IP Address (shown above)). A new menu appears: Enter the appropriate data, check data, and press checkbox to save changes.

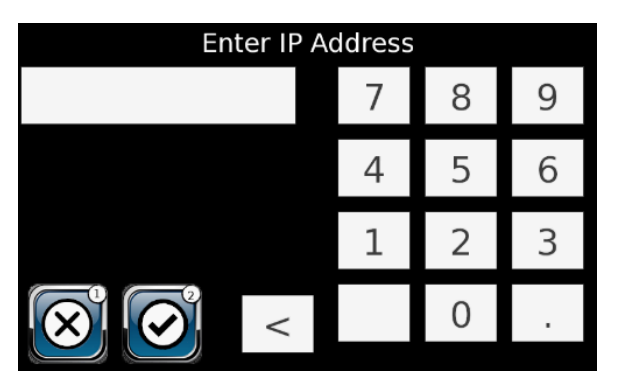

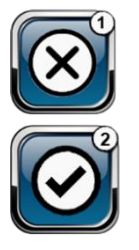

Allows authorized user to exit without changing IP address

Allows authorized user to change IP address and save changes on exit

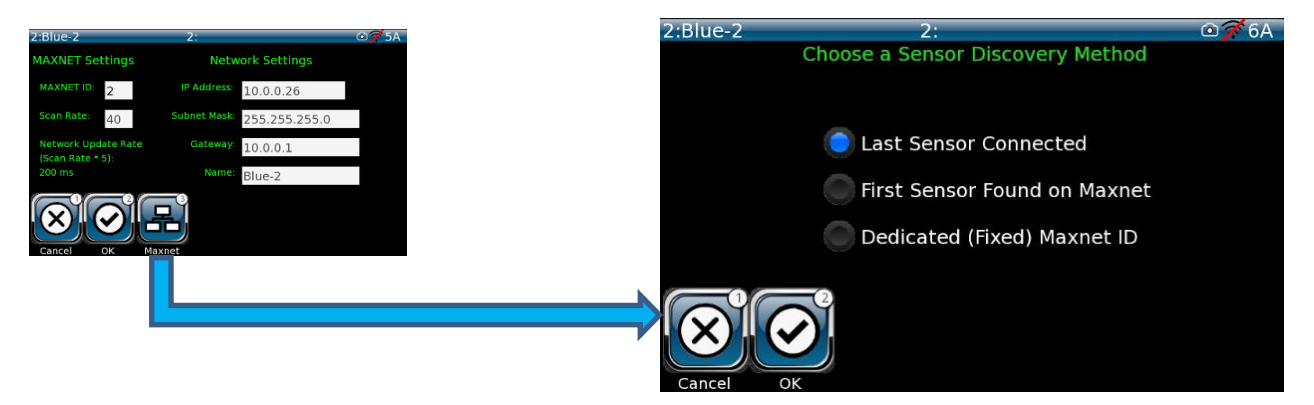

Figure 35 - Sensor Maxnet Menu

<span id="page-44-0"></span>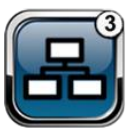

Press Maxnet to open Sensor Discovery Method menu and select desired discovery method

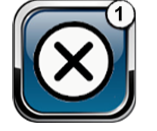

Allows authorized user to exit without changing discovery method

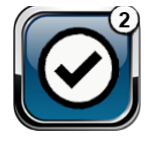

Allows authorized user to change discovery method and save changes on exit

#### <span id="page-45-0"></span>6.8.2 Operator Interface Menu

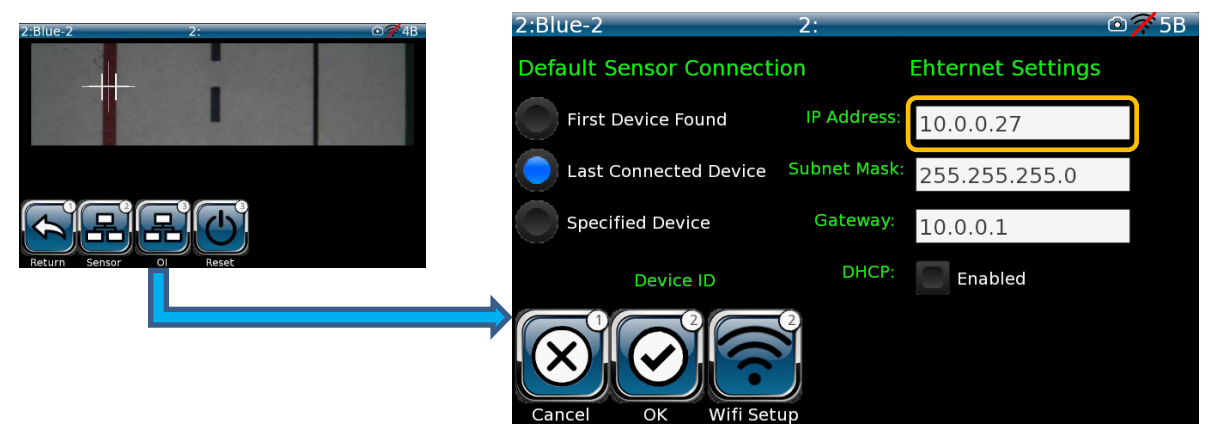

Figure 36 - OI Menu

<span id="page-45-1"></span>The information on this menu should be treated with care to avoid loss of communication. To change settings, touch the white box for the setting (IP Address (shown above)). A new menu appears: Enter the appropriate data, check data, and press checkbox to allow changes made to be saved or reset to previous setting automatically after exiting the existing job.

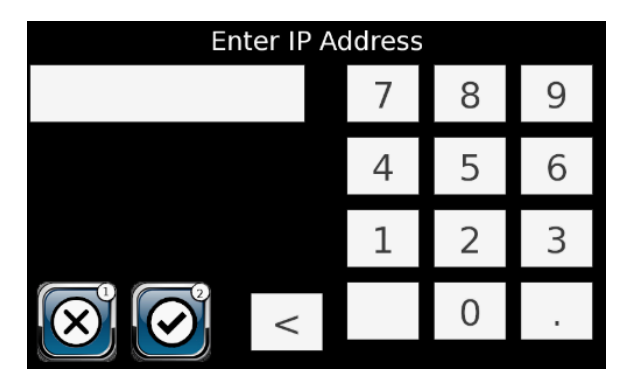

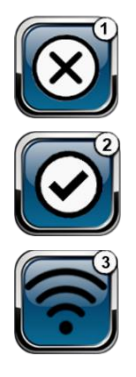

Allows authorized user to exit without changing IP address

Allows authorized user to change IP address and save changes on exit

Allows authorized user to access available Wi-Fi networks.

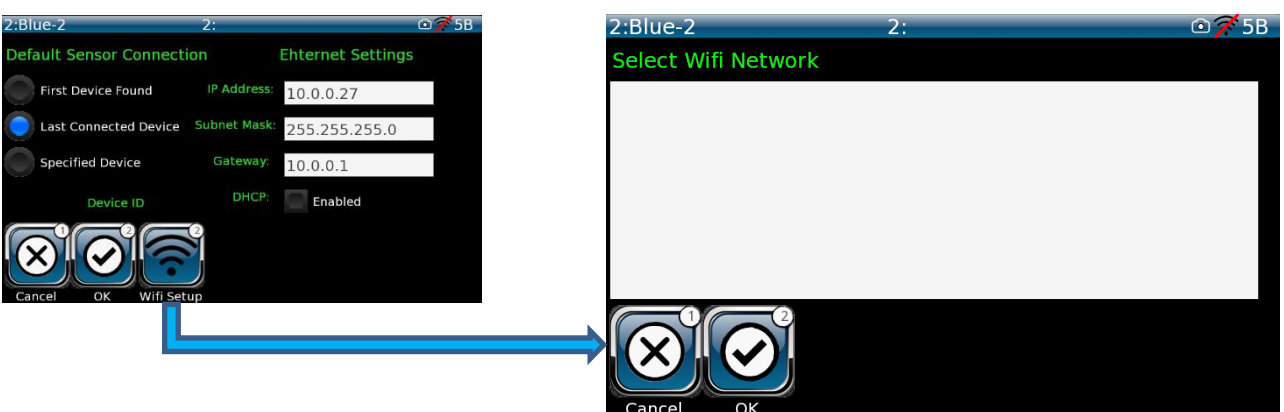

Figure 37 - OI Wi-Fi Setup Menu

<span id="page-46-1"></span>Select desired Wi-Fi network and choose from the options below

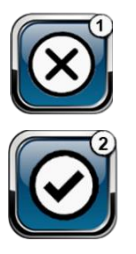

Allows authorized user to exit without changing Wi-Fi network

Allows authorized user to change Wi-Fi network and save changes on exit

#### <span id="page-46-0"></span>6.8.3 Reset Manu

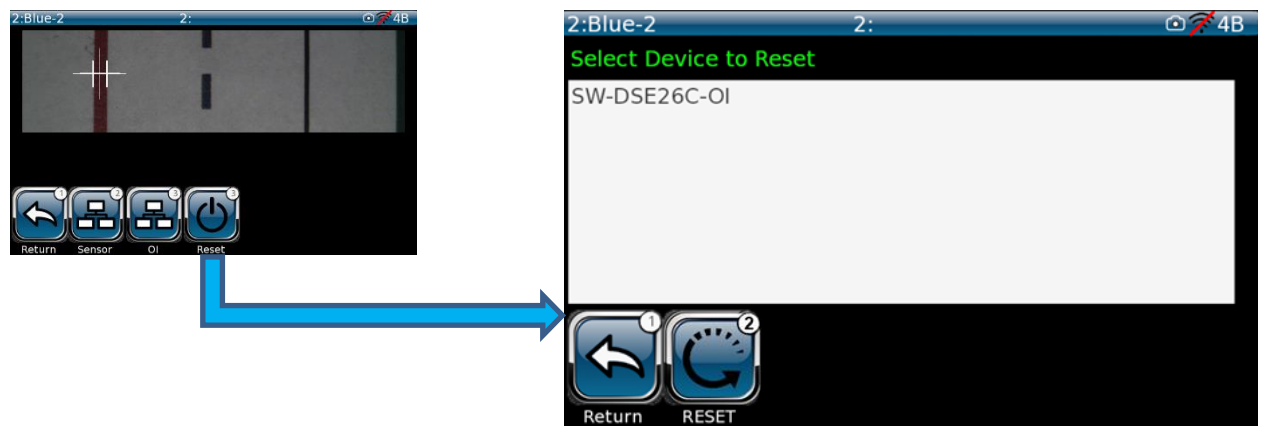

Figure 38 - Reset Menu

<span id="page-46-2"></span>This function allows authorized user to perform a Reset of the Sensor or OI (or both), as a maintenance or troubleshooting process.

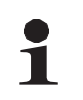

CAUTION – Do NOT perform a reset of the sensor or OI during a product run. All web tracking can be lost.

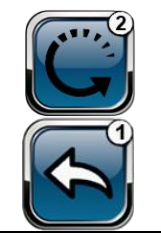

Starts a complete reset of the system. NOT to be used during product run.

Allows user to return to the previous menu.

#### <span id="page-47-0"></span>6.9 Service

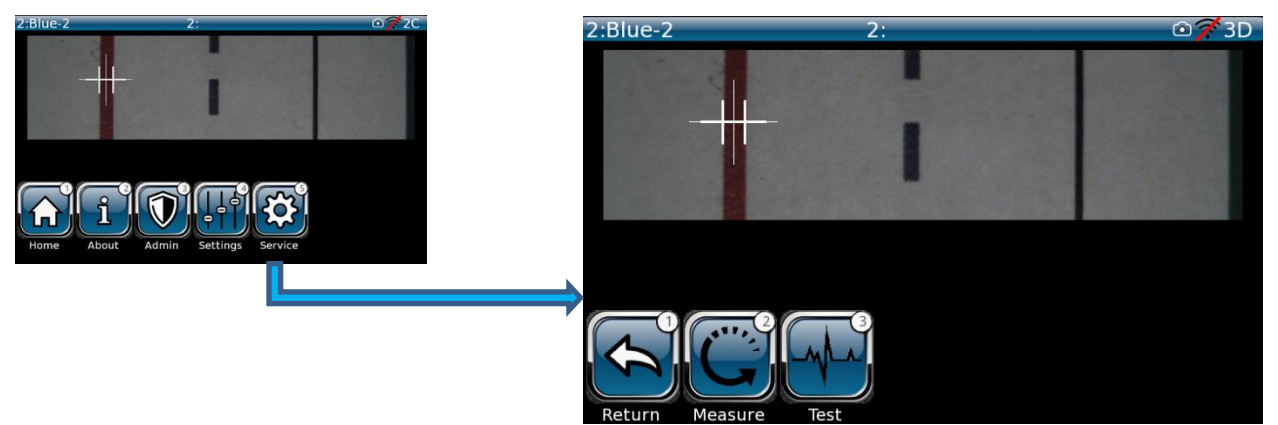

Figure 39 - Service Menu

<span id="page-47-2"></span>Allows authorized users to access information to assist in the troubleshooting and repair of the system.

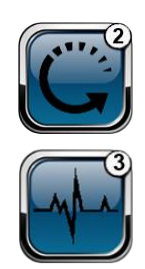

Displays live signal status. This is safe to do at any time.

This menu allows user-control of the analog outputs and should only be done when the machine is not running.

#### <span id="page-47-1"></span>6.9.1 Measure Menu

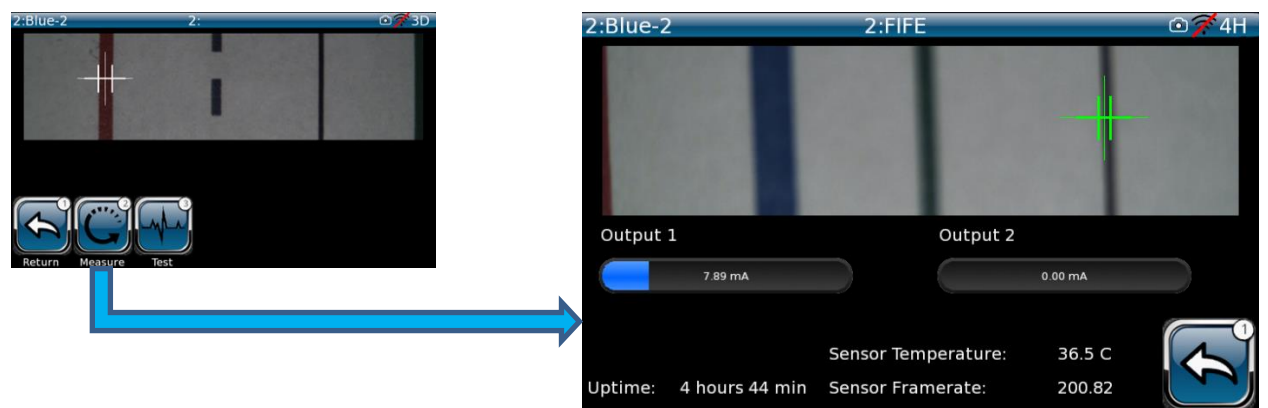

#### Figure 40 - Measure Menu

<span id="page-47-3"></span>Allows viewing of "live" feedback of sensor outputs and statistics.

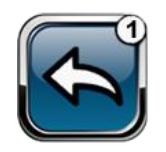

Allows authorized user to return to the previous menu

#### <span id="page-48-0"></span>6.9.2 Test Menu

Ť

NOTE - This function WILL cause interruption of the sensor guiding signals. This diagnostic function should only be performed under machine-safe conditions

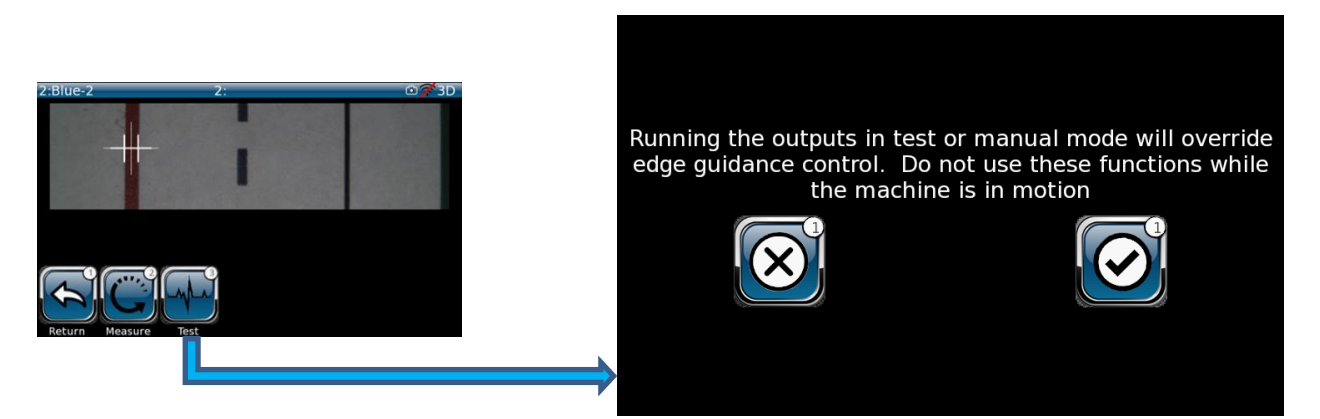

Figure 41 – Warning Screen

<span id="page-48-1"></span>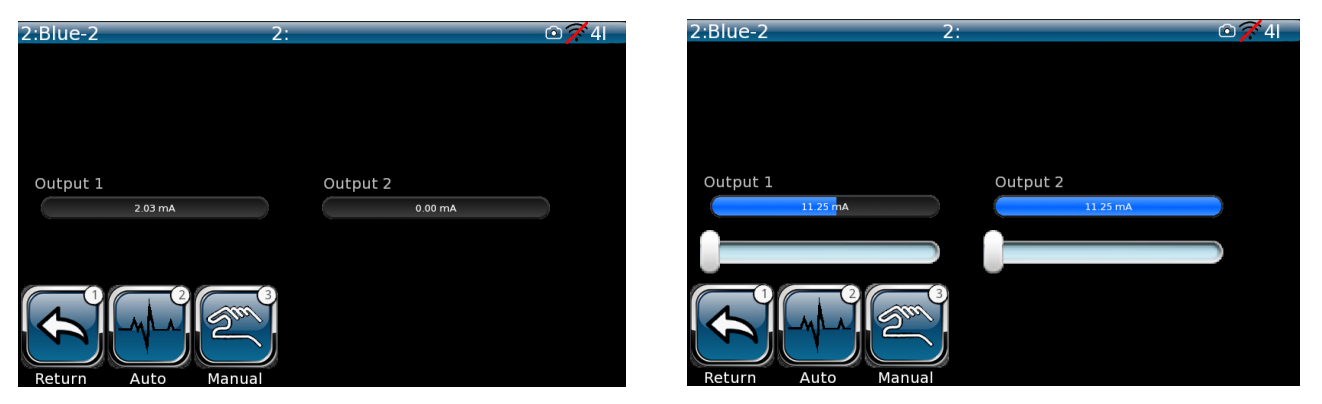

Figure 42 - Test Menus

<span id="page-48-2"></span>The user (in manual mode) adjusts the sensor analog outputs using the sliders. The range of the sliders depends upon the setup of the analog output (Highlighted below)

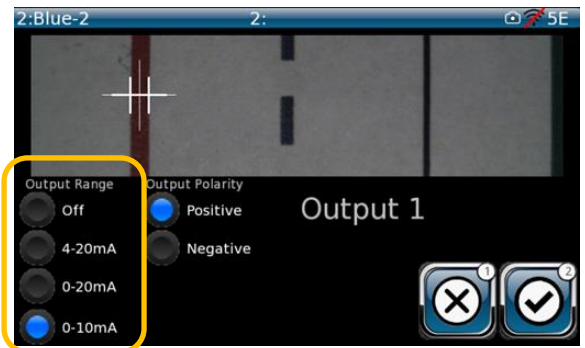

The progress bars show the current analog output values. Manual mode should NOT be used while the web is moving, as changing the analog outputs will change the web guidance hardware position and tracking will be lost.

# DIGITAL COMMUNICATION INTERFACE

# <span id="page-49-0"></span>7.0 Fife Sensor Serial Bus (FSBUS)

GUIDELINE edge information is always presented using two analog outputs that are independently configurable for OFF, 0 to 10 mA, 0 to 20 mA, or 4 to 20 mA scales. When connected to a Fife controller with FSBUS capability, the GUIDELINE also supports digital delivery of edge data. This feature is automatically detected and enabled when connected to a supporting controller.

The controller may need additional configuration to use the digital data delivery.

# MAINTENANCE

# <span id="page-50-0"></span>8.0 Maintenance

<span id="page-50-1"></span>Operator Interface (OI)

<span id="page-50-2"></span>Cleaning OI Display

NOTE - Do not use any solvents or aggressive cleaning agents ĭ to clean the display. Doing so could damage the display.

Depending on how dirty the environment is, carefully wipe off the operator interface display at regular intervals with a soft dry cloth.

If the display becomes very dirty, a moist cloth can be used to clean it.

#### <span id="page-50-3"></span>Sensor

<span id="page-50-4"></span>Cleaning Sensor Window

 $\ddot{\mathbf{1}}$ 

NOTE - Do not apply excessive inward force to sensor outer window during cleaning. The outer window could become dislodged and render the sensor inoperative.

Depending on how dirty the environment is, carefully wipe off the sensor outer window at regular intervals with a soft dry cloth.

If the display becomes very dirty, a cloth moistened with Acetone can be used for cleaning the polycarbonate window.

# TROUBLESHOOTING

# <span id="page-51-0"></span>9.0 Troubleshooting

# Fault diagnostics and rectification

An incorrect setting on the GUIDELINE OI is often the cause of incorrect or undesirable guiding characteristics. Faults and the procedures for rectifying the faults are described below.

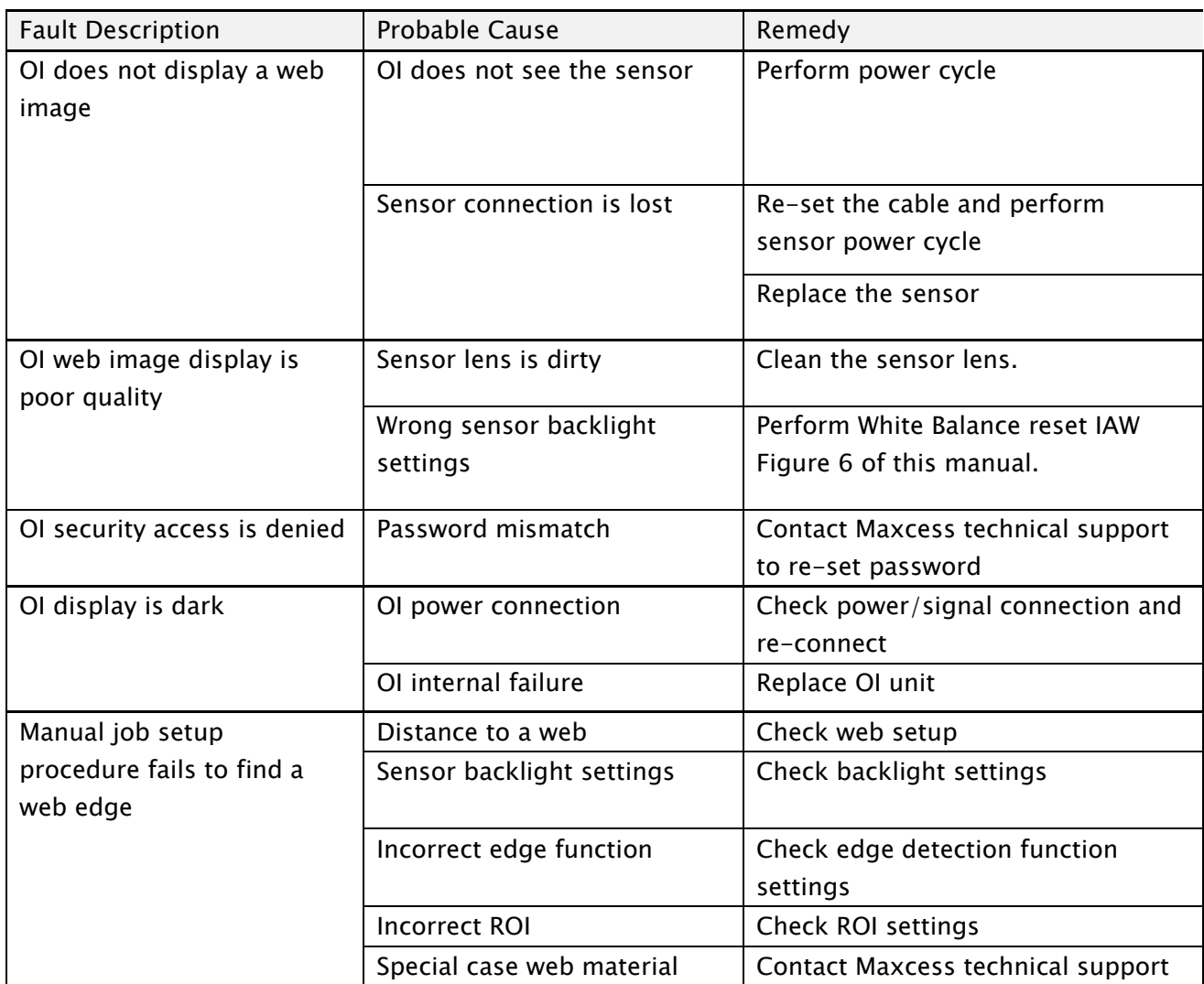

# SPECIFICATIONS

# <span id="page-52-0"></span>10.0 Specifications

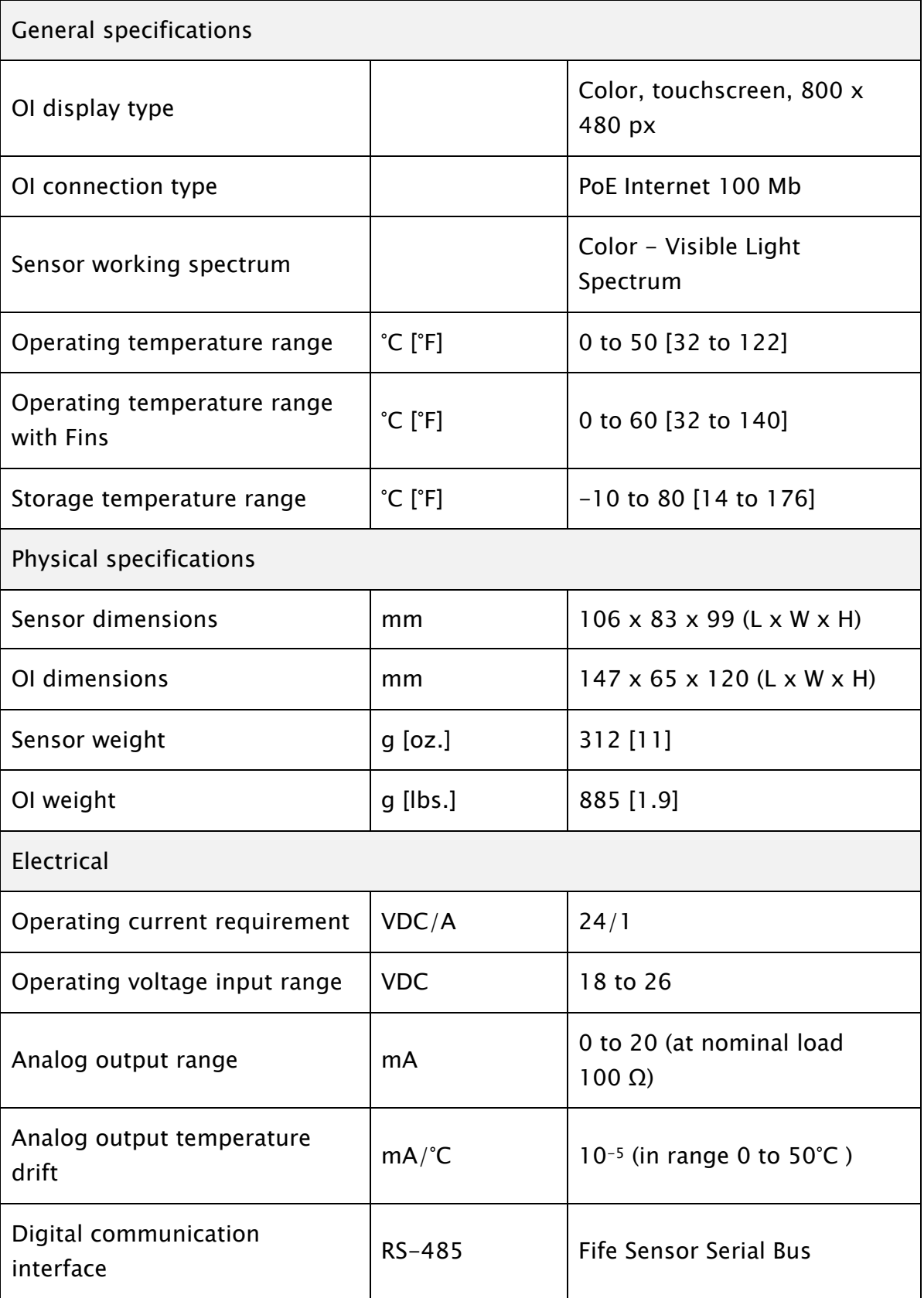

# SPECIFICATIONS

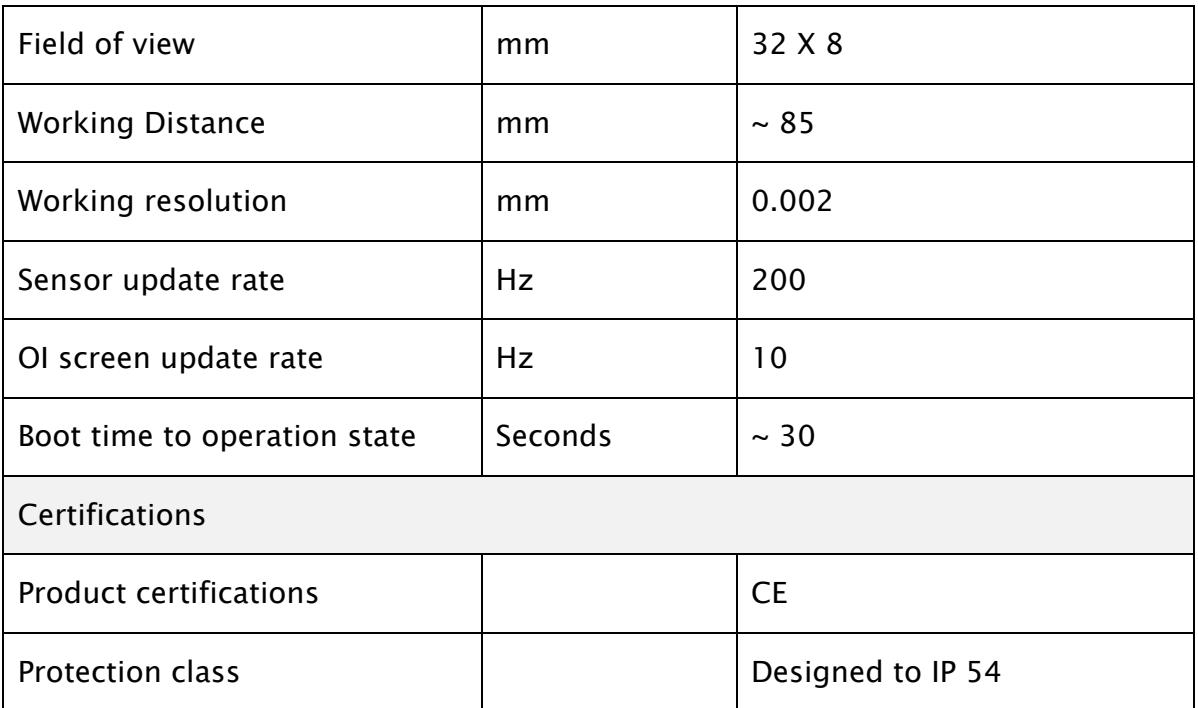

# **SERVICE**

# <span id="page-54-0"></span>11.0 Service

If you have any questions about the products in this document or need to speak with a Customer Service representative, please use the contact information below.

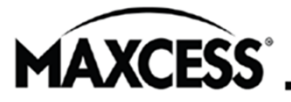

GLOBAL HEADQUARTERS<br>AND AMERICAS Tel +1.844.MAXCESS Fax +1.360.834.5865 sales@maxcessintl.com www.maxcessintl.com

EUROPE, MIDDLE EAST Tel +49.6195.7002.0 Fax +49.6195.7002.933 sales@maxcess.eu www.maxcess.eu

CHINA Tel +86.756.881.9398 Fax +86.756.881.9393 info@maxcessintl.com.cn www.maxcessintl.com.cn

INDIA Tel +91.22.27602633 Fax +91.22.27602634 india@maxcessintl.com www.maxcess.in

**MAGPOWR** 

**JAPAN** Tel +81.43.421.1622 Fax +81.43.421.2895 japan@maxcessintl.com www.maxcess.jp

KOREA, TAIWAN, AND SE ASIA asia@maxcessintl.com www.maxcess.asia

© 2022 Maxcess

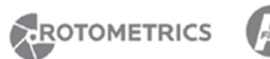

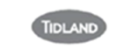

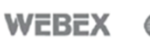

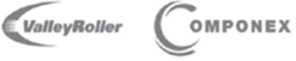

#### MENU STRUCTURE

# <span id="page-55-0"></span>12.0 Menu Structure

The following graphic represents the overall layout of all menu screens displayed on the Guideline OI. This illustration is used by Maxcess technical staff to assist customers who are having issues with the Guideline OI fu

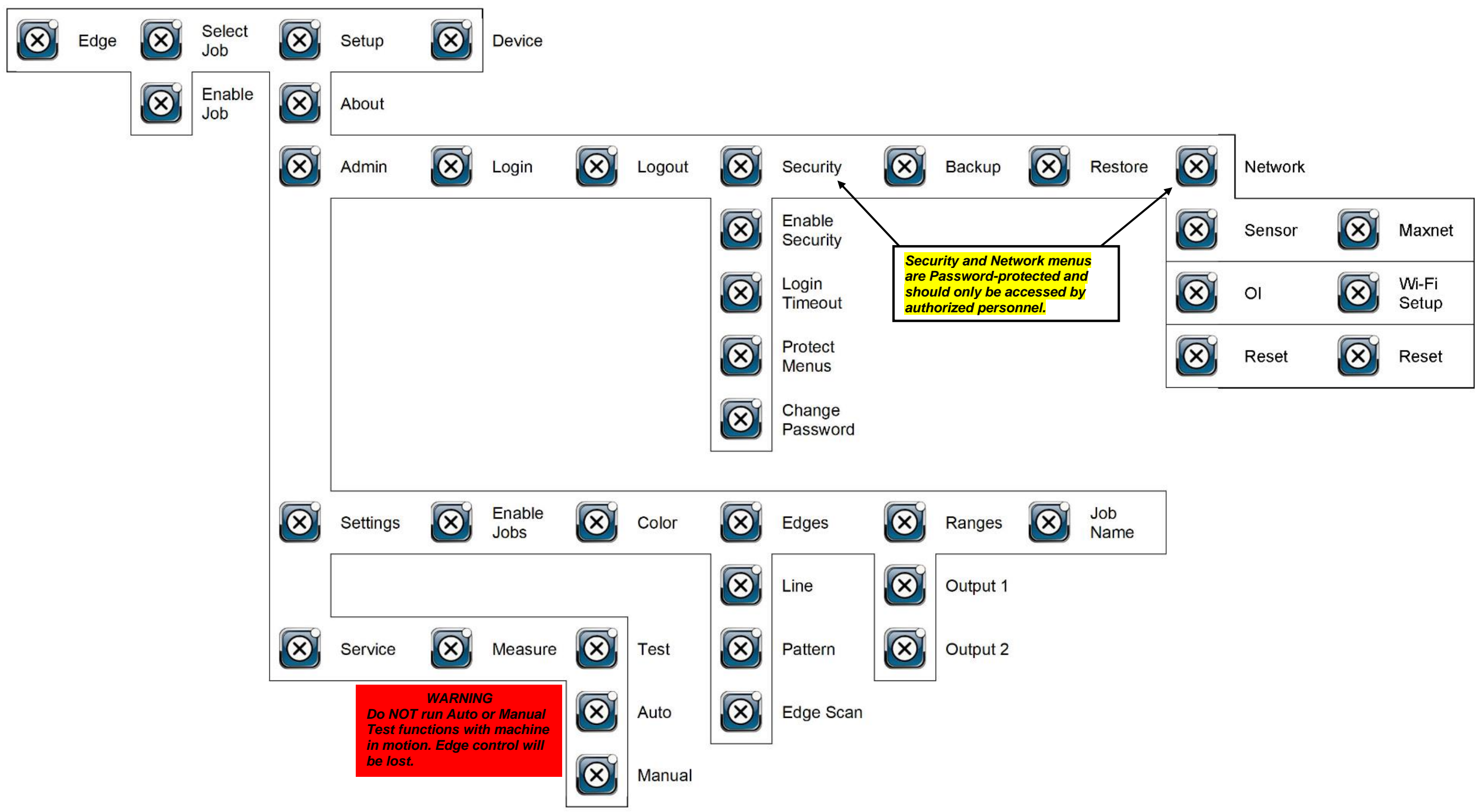